http://its.no-enigma.de/de 23.05.2003 - 00:00

# **ENIGMA Dokumentation v1.6** 19052003

# A.1 ENIGMA Dokumentation v1.6 19052003

Diese Dokumentation soll eine Hilfe im Umgang mit ENIGMA bieten, für die Richtigkeit kann aber keine Gewähr übernommen werden.

Für Neueinsteiger empfiehlt es sich, die Kapitel der Reihe nach zu lesen.

Sollten Sie Fehler in dieser Dokumentation finden oder selbst etwas dazu beitragen wollen: Kommentare, Anmerkungen und Ergänzungen, Fehlerberichtigungen sind herzlich willkommen. Die online-Doku befindet sich permanent in der Weiterentwicklung. Sie finden Sie unter http://its.no-enigma.de/de

Beigetragen zu dieser Dokumentation haben nicos, striker1(Reichi), \_ghost\_, 60plus, LazyT und EssU

essu 13.05.2003 essu@no-enigma.de

© 2002/2003 bei den einzelnen Autoren - Verwendung, auch auszugsweise nur nach Rücksprache

# A.2 Die Voraussetzungen zur Benutzung von ENIGMA

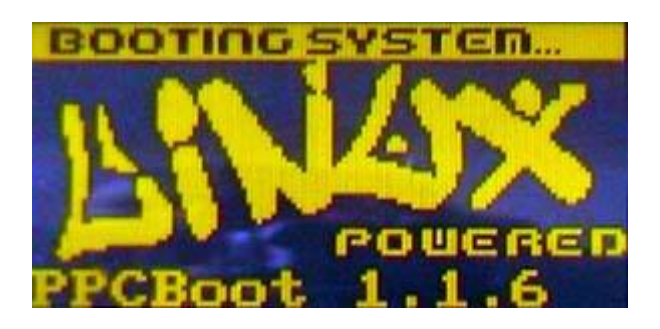

Auf Ihrer D-Box muss ein Image mit ENIGMA geflasht sein.

Wenn nach dem Booten kein Auswahlmenü auf dem LCD erscheint sondern Neutrino direkt startet, müssen unter Neutrino folgende Einstellungen vorgenommen werden:

- 1. Drücken Sie [D-BOX] um ins Hauptmenü zu gelangen.
- 2. Wählen Sie den Menüpunkt *//Einstellungen* aus und bestätigen die Auswahl mit [OK].
- 3. Wählen Sie den Menüpunkt *//Diverse Einstellungen* aus und bestätigen die Auswahl mit [OK].
- 4. Wählen Sie im Menüpunkt *//Neutrino direkt starten //nein* aus und Bestätigung der Auswahl mit [OK].

Danach startet die D-Box mit folgenden Displayansichten (die Ansicht kann bei jedem Image abweichen)

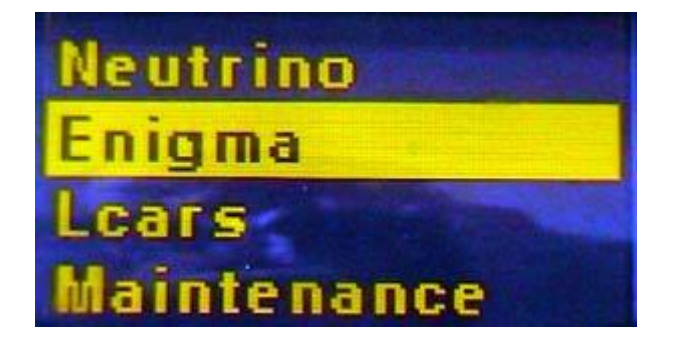

Natürlich starten wir ENIGMA mit der entsprechenden Auswahl.

# **A.3 Der erste Start von ENIGMA**

Beim ersten Start von ENIGMA werden noch keine Sender gefunden. Sie sehen eine entsprechende Meldung. Zunächst müssen wir einige Grundeinstellungen vornehmen.

Wir schlagen vor, diese Einstellungen in der Reihenfolge wie im Abschnitt "Grundeinstellungen" beschrieben vorzunehmen.

Im Kapitel "Die Bedienung von ENIGMA" geht es um den TV-/Radio-/File-Modus, den Kanalwechsel, den Umgang mit Kanallisten, Bouquets und Playlists. Weiter wird der EPG und die Einrichtung von Timern beschrieben.

"Weitere Einstellungen" zeigt, wie Sie unter ENIGMA die Menüs, das LCD und OSD Ihrem persönlichen grafischen Geschmack anpassen können.

Der Abschnitt "Sonstiges" erläutert die Bedienung der Spiele und Plugins.

Zunächst sollten Sie sich aber mit der Fernbedienung und dem Hauptmenü von ENIGMA vertraut machen.

# A.4 Die Lage der Tasten auf der Fernbedienung

### Sagem/Philips

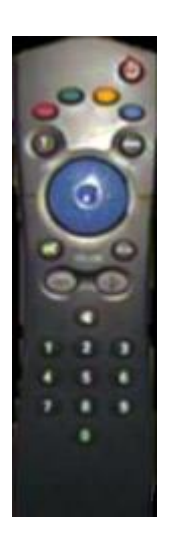

Alle Tasten sind anhand der Philips/Sagem-Fernbedienung erklärt.

Bei den anderen Fernbedienungen sind die Funktionen analog.

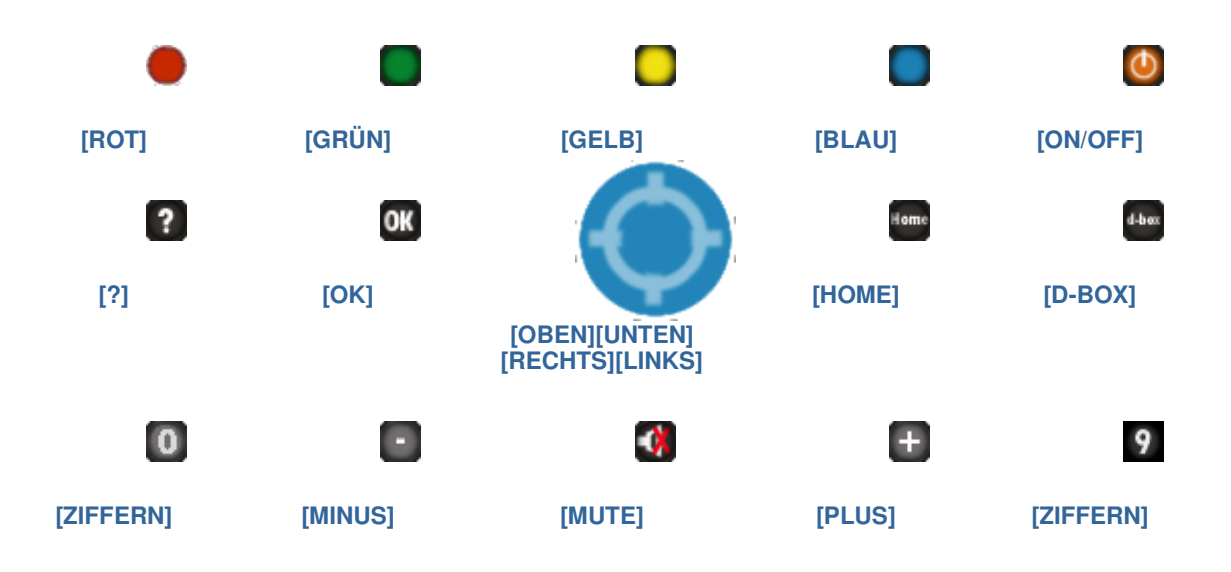

# A.5 Tastaturfunktion in den Haupt und Untermenüs

Die Tasten haben je nachdem, in welcher Menü-Ebene wir uns befinden evtl. abweichende Funktionen, beschrieben ist jeweils die Standard-Tastaturbelegung von ENIGMA

### 1. Ein-/Ausschalten

• [ON/OFF] schaltet die dbox2 ein / versetzt sie in den Standby-Modus (ENIGMA is DREAMING) oder ruft ein Menü auf, wenn die Taste länger als 5 Sekunden gedrückt gehalten wird

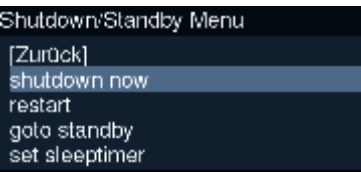

### 2. Hauptmenü

- **ID-BOXI** um zum Hauptmenü zu gelangen
- [RECHTS]/[LINKS] um einen Menüpunkt auszuwählen
- [OK] um die Auswahl zu bestätigen und das Untermenü aufzurufen
- [ZIFFERN] um einen Menüpunkt ohne Bestätigung durch [OK] direkt auszuwählen
- [HOME] um das Hauptmenü zu verlassen

### 3. Untermenüs

- [OBEN]/[UNTEN] zur Auswahl des nächsten Untermenüpunktes
- [LINKS][RECHTS] zur Auswahl des ersten/letzten Untermenüpunktes
- [OK] um die Auswahl zu bestätigen und das Untermenü aufzurufen
- · [ZIFFERN] um einen Menüpunkt ohne Bestätigung durch [OK] direkt auszuwählen (bisher nur im Untermenü Einstellungen verfügbar)
	- [HOME] um das Untermenü zu verlassen und zum vorhergehenden Menü zurück zu kehren

# A.6 Tastaturfunktion in den Eingabemenüs

- [OBEN]/[UNTEN] zur Auswahl des vorherigen/nächsten Eingabefelds
- [LINKS]/[RECHTS] zur Auswahl des ersten/letzten Eingabefelds

• [OK] bei speichern/abbrechen um die Änderungen zu speichern/die Eingabe abzubrechen und zum vorhergehenden Menü zurück zu kehren

• [GRÜN] um Änderungen zu speichern und das Menü zu verlassen und zum vorhergehenden Menü zurück zu kehren

• [ROT] um das Eingabemenü ohne Änderungen zu verlassen und zum vorhergehenden Menü zurück zu kehren (bisher nur bei Ngrab verfügbar)

• [HOME] um das Eingabemenü ohne Änderungen zu verlassen und zum vorhergehenden Menü zurück zu kehren

- 1. In Auswahlfeldern
	- [OBEN]/[UNTEN] um das Auswahlfeld zu verlassen
	- [LINKS]/[RECHTS] zur Auswahl der vorherigen/nächsten Option
- 2. In Checkboxfeldern
	- [LINKS]/[RECHTS]/[OBEN]/[UNTEN] um das Checkboxfeld zu verlassen
	- **[OK]** zum aktivieren/deaktivieren der Checkbox
- 3. In Zahlenfeldern
	- [OBEN]/[UNTEN] um das Zahlenfeld zu verlassen
	- [LINKS]/[RECHTS]/[OK] um von einem Zahlenblock zum nächsten zu springen
	- [ZIFFERN] zur Eingabe der Werte
- 4. In Popup-Feldern
	- **JOKI** zum Aufklappen des Popup-Felds und zur Bestätigung der Auswahl im aufgeklappten Popup-Feld
		- [LINKS]/[RECHTS]/[OBEN]/[UNTEN] um im aufgeklappten Popup-Feld den

vorherigen/nächsten/einen weiter oben/weiter unten liegenden Eintrag des Popup-Felds auszuwählen oder um das zugeklappte Popup-Feld zu verlassen

- 5. In Balkendiagrammfeldern
	- [LINKS]/[RECHTS] um den Balken nach links/rechts zu verschieben
	- **[OBENI/JUNTEN]** um das Balkendiagrammfeld zu verlassen
- 6. In Buttonfelder
	- **ILINKSI/IRECHTSI/IOBENI/IUNTENI** um das Buttonfeld zu verlassen
	- [OK] um das Untermenü zu aktivieren

### ENIGMA-Dokumentation v1.6 19052003 Seite 8 von 74

# A.7 Tastaturfunktion im TV/Radio-Modus

- [LINKS]/[RECHTS][ZIFFERN] um zum nächsten/vorherigen/eingegebenen Kanal zu schalten
- [OBEN]/[UNTEN] um die Bouquetliste aufzurufen
- [?] um den EPG-Eintrag des aktuellen Events aufzurufen
- **[PLUS]/[MINUS]/[MUTE]** um den Ton lauter/leiser, an/aus zu stellen
- **[D-BOX]** um das Hauptmenü aufzurufen

### nach Verfügbarkeit:

- **[ROT]** um die EPG-Liste des aktuellen Senders aufzurufen
- **[GRÜN]** um eine Unterkanalauswahl zu treffen
- **[GELB]** um eine Audio-/Sprachauswahl zu treffen
- [BLAU] um Seite 100 des Videotexts des aktuellen Senders aufzurufen
- 1. In der Bouquet-/Kanal-/Favoriten-Liste
	- [LINKS]/[RECHTS] zur Auswahl des nächsten/vorherigen Kanals
	- [PLUS]/[MINUS] zur Auswahl des nächsten/vorherigen Bouquets
	- [OK] um zum ausgewählten Kanal zu wechseln
	- [GRÜN] zum Wechsel zwischen einfacher Kanalliste, dreispaltiger Kanalliste und Kanalliste mit Bouquetliste
		- **[ROT]** um den Kanal in die Favoritenliste oder Playliste zu übernehmen
		- [GELB] um zwischen Bouquet- und Kanalspalte in der Kanalliste mit Bouquetliste zu wechseln
		- [BLAU] um zwischen Favoriten-/ und Bouquetliste zu wechseln
- 2. In der EPG-Liste
	- [OBEN]/[UNTEN] um den vorherigen/nächsten EPG-Listeneintrag anzuwählen
	- [OK] um in den ausgewählten EPG-Eintrag zu wechseln [HOME] um die EPG-Liste zu verlassen
- 3. In einem EPG-Eintrag
	- [LINKS]/[RECHTS] zur Auswahl des nächsten/vorherigen EPG-Eintrags
	- [HOME] um den EPG-Eintrag zu verlassen

### 4. In der Timer-Liste

- **[GRÜN]** um den ausgewählten Timer zu aktualisieren
- **[GELB]** um einen neuen Timer anzulegen
- **[ROT]** um den ausgewählten Timer zu löschen

# A.8 Hauptmenü

Mit [D-BOX] auf der Fernbedienung kommen Sie in das Hauptmenü

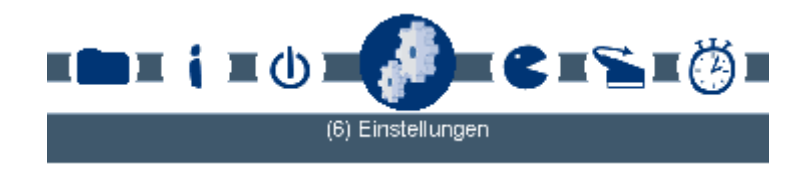

Die Symbole haben folgende Bedeutung, mit der in Klammern angegebenen Ziffer rufen Sie diesen Menüpunkt direkt auf:

#### *(5) herunterfahren*

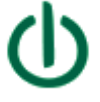

Bei Auswahl dieses Menüpunkts wird die D-Box in den Deep-Standby versetzt

Mit [ON-OFF] wird die D-Box neu gebootet

#### *(6) Einstellungen/Setup*

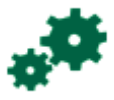

Hier gelangen Sie zum Menü Einstellungen, in dem Sie alle Einstellungen wie in Abschnitt B. Grundeinstellungen und in Abschnitt D. Weitere Einstellungen beschrieben vornehmen können

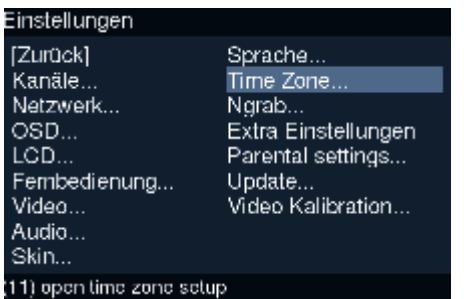

### *(1) TV-Modus*

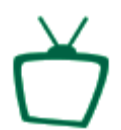

Hiermit schalten Sie in den TV-Modus

### *(2) Radio-Modus*

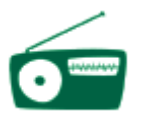

Hiermit schalten Sie in den Radio-Modus

#### *(3) Datei-Modus*

Hiermit schalten Sie in den Datei-Modus

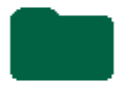

### *(8) Scart-Modus*

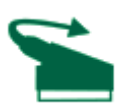

Hiermit Schalten Sie um auf den Video-Eingang der D-Box

### *(9) Timer*

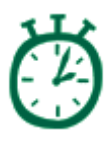

Hier können Sie timergesteuerte Aktionen eingeben

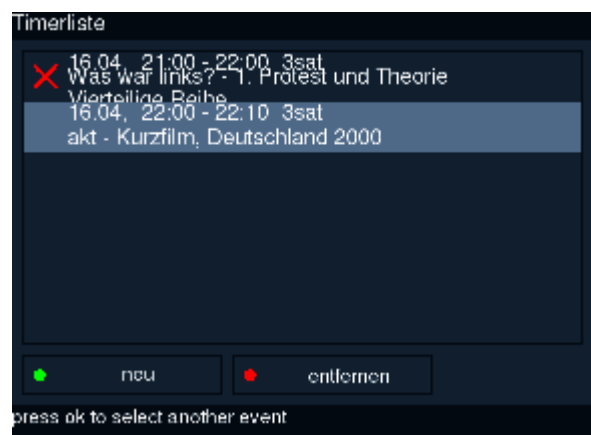

### *(7) Plugins*

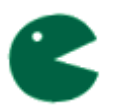

Hier finden Sie verschiedene Spiele wie Tetris, 4 gewinnt, Mastermind und Sokoban

### *(4) Info*

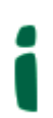

Hier erhalten Sie Informationen über Ihre D-Box und ENIGMA

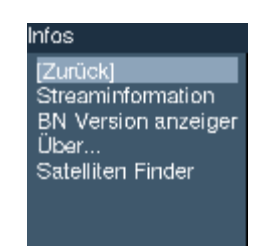

# **B.1 Sprache**

### *//Einstellungen* H *//Sprache*

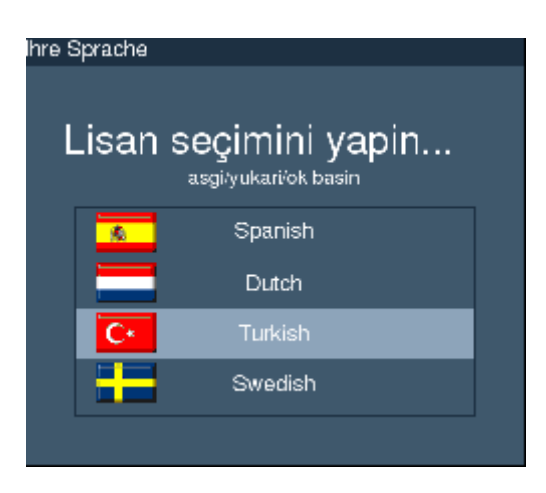

Damit Sie in das Menü für die Spracheinstellungen kommen, führen Sie folgende Schritte durch:

- 1. Drücken Sie [D-BOX] um ins Hauptmenü zu gelangen.
- 2. Wählen Sie den Menüpunkt *//Einstellungen*" aus und bestätigen die Auswahl mit [OK].
- 3. Wählen Sie den Menüpunkt//Sprache aus und bestätigen die Auswahl mit [OK].
- **Mit [OBEN][UNTEN] können Sie zwischen Deutsch, Englisch, Italienisch und Französisch als Sprache für** die Menüs wählen.
- Verlassen Sie das Menü mit [OK] wird die Änderung übernommen.
- Verlassen Sie das Menü mit [HOME] wird keine Anderung vorgenommen.

# **B.2 Fernbedienung**

### *//Einstellungen* H *//Fernbedienung*

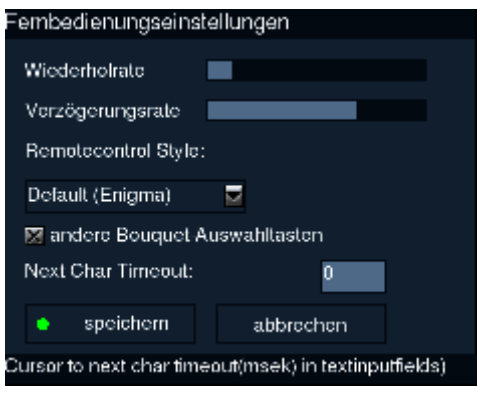

Damit Sie in das Menü für die Fernbedienungseinstellungen kommen, führen Sie folgende Schritte durch:

- 1. Drücken Sie [D-BOX] um ins Hauptmenü zu gelangen.
- 2. Wählen Sie den Menüpunkt "*//Einstellungen*" aus und bestätigen die Auswahl mit [OK].
- 3. Wählen Sie den Menüpunkt "*//Fernbedienung*" aus und bestätigen die Auswahl mit [OK].
- **Mit [RECHTS][LINKS] können Sie die //Wiederholrate und die //Verzögerungsrate der Tastatur Ihrer** Fernbedienung erhöhen und verringern. Dies kann notwendig sein, wenn beim Wechsel zwischen Menüpunkten Menüpunkte scheinbar übersprungen werden.
- Unter //Remotecontrol Style haben Sie die Wahl zwischen der Standard-//ENIGMA-Tastaturbelegung, auf die wir uns hier beziehen, und der //Neutrino-Tastaturbelegung
- Unter //Next Char Timeout können Sie in Millisekunden einen Wert für die Tastaturverzögerung bei Texteingaben einstellen, dies erleichtert die Eingabe z.B. von IP-Nummern
- Verlassen Sie das Menü mit *//speichern* werden alle Änderungen übernommen.
- Verlassen Sie das Menü mit *//abbrechen* werden alle Änderungen verworfen.

# **B.3 Kanalsuche**

#### *//Einstellungen* H *//Kanäle* H *//Kanalsuche*

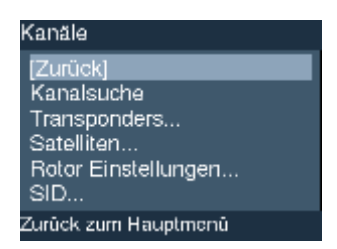

Damit Sie in das Menü für die Kanalsuche kommen, führen Sie folgende Schritte durch:

- 1. Drücken Sie [D-BOX] um ins Hauptmenü zu gelangen.
- 2. Wählen Sie den Menüpunkt "*//Einstellungen* aus und bestätigen die Auswahl mit [OK].
- 3. Wählen Sie den Menüpunkt "*//Kanäle* aus und bestätigen die Auswahl mit [OK].
- 4. Wählen Sie den Menüpunkt "*//Kanalsuche* aus und bestätigen die Auswahl mit [OK]

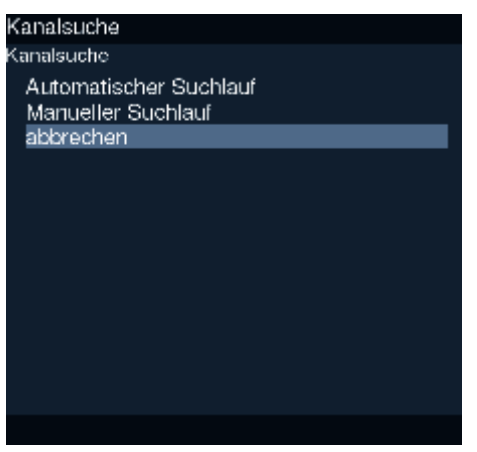

- Hier haben Sie die Auswahl zwischen //automatischem Suchlauf und //manuellem Suchlauf
- Mit *//abbrechen* verlassen Sie das Menü ohne einen Suchlauf zu starten

## **B.4 Automatischer Suchlauf**

//Einstellungen -> //Kanäle -> //Kanalsuche -> //Automatischer Suchlauf

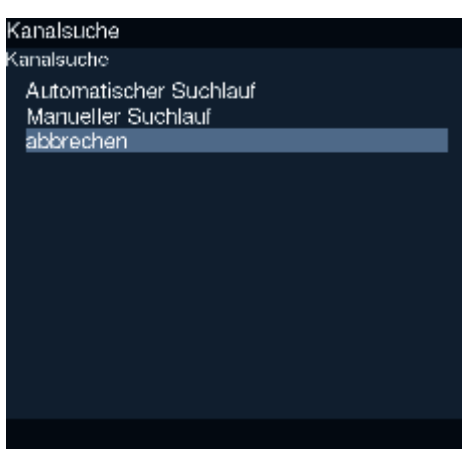

Damit Sie in das Menü für den Automatischen Suchlauf kommen, führen Sie folgende Schritte durch:

- 1. Drücken Sie [D-BOX] um ins Hauptmenü zu gelangen.
- 2. Wählen Sie den Menüpunkt "*//Einstellungen* aus und bestätigen die Auswahl mit [OK].
- 3. Wählen Sie den Menüpunkt "*//Kanäle* aus und bestätigen die Auswahl mit [OK].
- 4. Wählen Sie den Menüpunkt "*//Kanalsuche* aus und bestätigen die Auswahl mit [OK]
- 5. Wählen Sie den Menüpunkt "*//Automatischer Suchlauf* aus und bestätigen die Auswahl mit [OK]

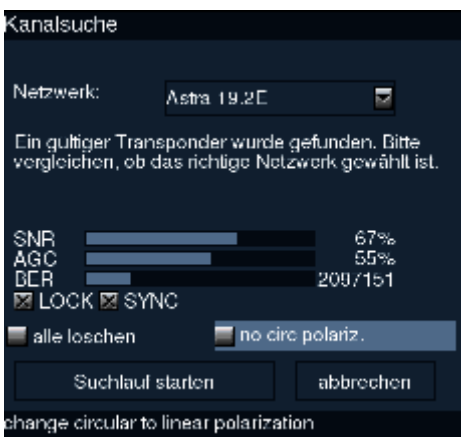

- Wählen Sie unter //Netzwerk den gewünschten Satelliten und bestätigen Sie mit [OK]
- Ist //alle löschen gewählt, werden alle Bouquets neu erstellt
- //Suchlauf starten beginnt den Transponderscan, das kann einigen Minuten dauern.
- mit *//abbrechen* verlassen Sie das Menü ohne einen Suchlauf zu starten
- bei //no circ. polariz. haben Sie die Möglichkeit zwischen linear und circular wechselnder Polarisationsebene zu wählen

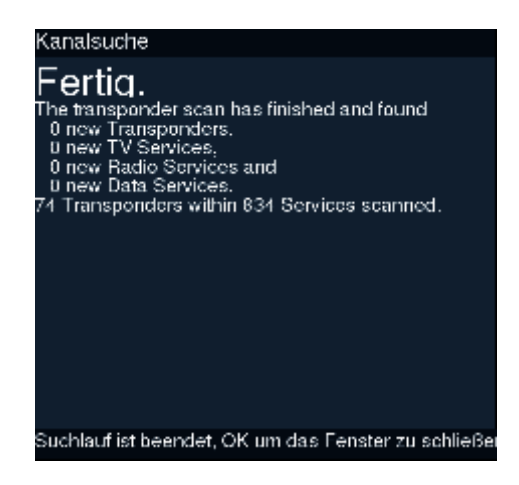

• Ist der Suchlauf beendet erhalten Sie eine Übersicht über die gefundenen Services, bestätigen Sie mit [OK] um das Fenster zu schliessen

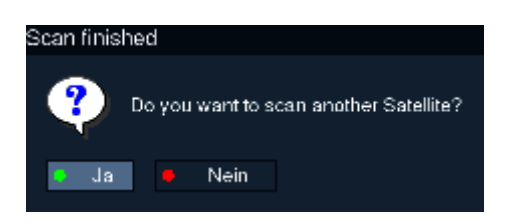

- um einen weiteren Satelliten scannen wählen Sie //ja
- Wollen Sie keinen weiteren Satelliten scannen, wählen Sie //nein Sie verlassen das Menü ohne einen weiteren Suchlauf zu starten

## **B.5 Manueller Suchlauf**

#### *//Einstellungen* H *//Kanäle* H *//Kanalsuche*

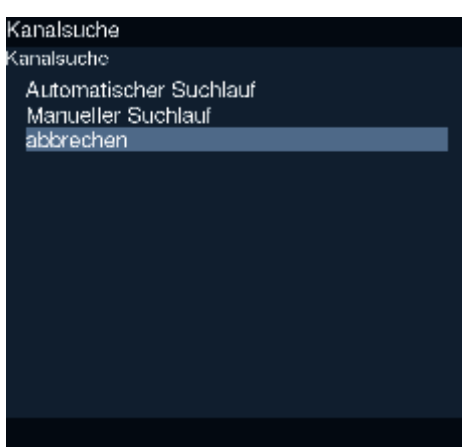

Damit Sie in das Menü für die Kanalsuche kommen, führen Sie folgende Schritte durch:

- 1. Drücken Sie [D-BOX] um ins Hauptmenü zu gelangen.
- 2. Wählen Sie den Menüpunkt *//Einstellungen* aus und bestätigen die Auswahl mit [OK].
- 3. Wählen Sie den Menüpunkt //Kanäle aus und bestätigen die Auswahl mit [OK].
- 4. Wählen Sie den Menüpunkt *//Kanalsuche* aus und bestätigen die Auswahl mit [OK]
- 5. Wählen Sie den Menüpunkt //automatischer Suchlauf und bestätigen Sie mit [OK]

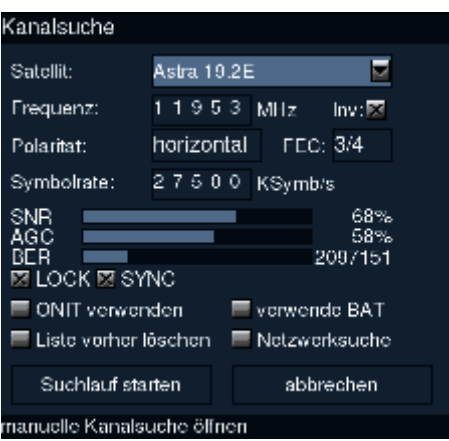

- Geben Sie unter //Satellit den gewünschten Satelliten
- und unter //Frequenz, //Polarität, //FFC und //Symbolrate die entsprechenden Senderdaten ein.
- //lnv. schaltet die Inversion ein bzw. aus.
- //*ONIT* schaltet die ONIT-Prüfung auf dem Transponder ein bzw. aus.
- //verwende BAT schaltet die BAT-Verwendung auf dem Transponder ein (wenn verfügbar) bzw. aus.
- //Liste vorher löschen löscht vor Beginn des Scans die Service-Liste
- //Netzwerksuche scannt alle Transponder des Netzwerks
- //Suchlauf starten beginnt den Senderscan.
- **•** Mit *//abbrechen* verlassen Sie das Menü ohne einen Suchlauf zu starten

# **B.6 Transponders**

#### //Einstellungen -> //Kanäle -> //Transponders

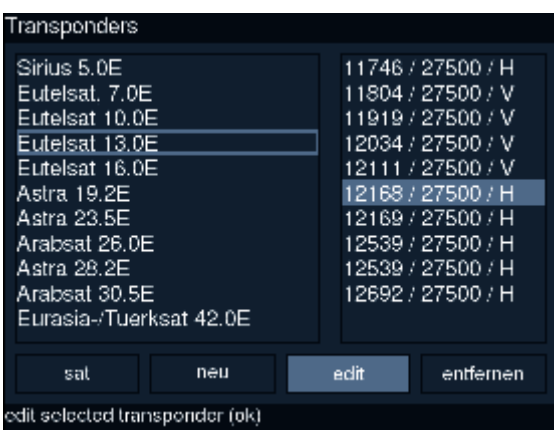

Damit Sie in das Menü für die Kanalsuche kommen, führen Sie folgende Schritte durch:

- 1. Drücken Sie [D-BOX] um ins Hauptmenü zu gelangen.
- 2. Wählen Sie den Menüpunkt "//Einstellungen aus und bestätigen die Auswahl mit [OK].
- 3. Wählen Sie den Menüpunkt "//Kanäle aus und bestätigen die Auswahl mit [OK].
- 4. Wählen Sie den Menüpunkt "//Transponders aus und bestätigen die Auswahl mit [OK]
- Mit [LINKS][RECHTS] können Sie unter den Optionen wählen
- Wählen Sie unter //sat um in die Satellitenauswahl zu kommen und bestätigen Sie mit [OK]
- bei //neu können Sie eine neuen Transponder eingeben
- bei //edit können Sie die Daten für den ausgewähltenen Transponder verändern
- Ist //entfernen gewählt, können Sie den ausgewähltenen Transponder löschen

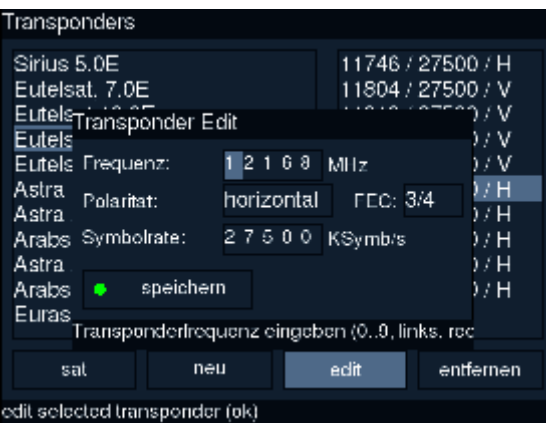

- Geben Sie unter //Frequenz, //Polarität, //FEC und //Symbolrate die entsprechenden Senderdaten ein.
- · mit //speichern werden die eingegebenen Werte übernommen

# **B.7 Satelliten**

#### //Einstellungen -> //Kanäle -> //Satelliten

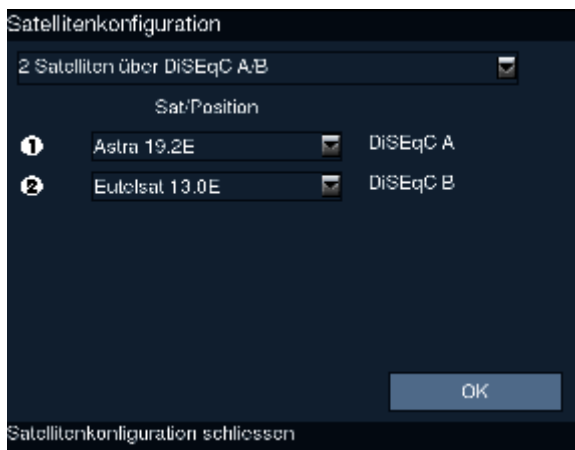

Damit Sie in das Menü für die Satelliten-Einstellungen kommen, führen Sie folgende Schritte durch:

- 1. Drücken Sie [D-BOX] um ins Hauptmenü zu gelangen.
- 2. Wählen Sie den Menüpunkt //Einstellungen aus und bestätigen die Auswahl mit [OK].
- 3. Wählen Sie den Menüpunkt //Kanäle aus und bestätigen die Auswahl mit [OK].
- 4. Wählen Sie den Menüpunkt //Satelliten aus und bestätigen die Auswahl mit [OK]

Für das Folgende sollte man wissen, welchen DiSEgC Standard die in der Satanlage verbauten Komponenten unterstützen. Man findet allerdings durch Testen verschiedener Einstellungen auch selbst heraus, was der Schalter bzw. die Komponenten können oder nicht.

ENIGMA unterstützt DiSEgC bis Level 1.2. Dadurch gibt es viele Einstellungsmöglichkeiten, bei denen man auch viel falsch machen kann. Erfolgreich getestet ist MiniDiSEqC (Toneburst), DiSEqC 1.0, 1.1 und auch 1.2.

Im PopMenü haben Sie die Wahl zwischen vier Konfigurationen

- · ein einziger Satellit
- 2 Satelliten über DiSegC A/B
- 4 Satelliten über DiSeqC OPT A/B
- mehrere Satelliten mit DiSegC-Rotor
- · nicht Standard benutzerdefinierte Konfiguration

Verringern Sie die Anzahl der Satelliten erhalten Sie folgende Warnmeldung:

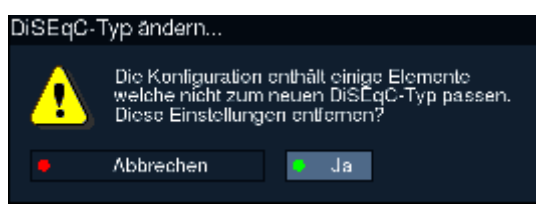

• Wählen Sie nun unter//Sat/Position //1 bis //4 die gewünschten Satelliten entsprechen Ihrer DiSegC-Beschreibung aus

- und bestätigen die Einstellungen mit [OK]
- **•** Mit [HOME] verlassen Sie das Menü ohne Anderungen

### benutzerdefinierte Konfiguration

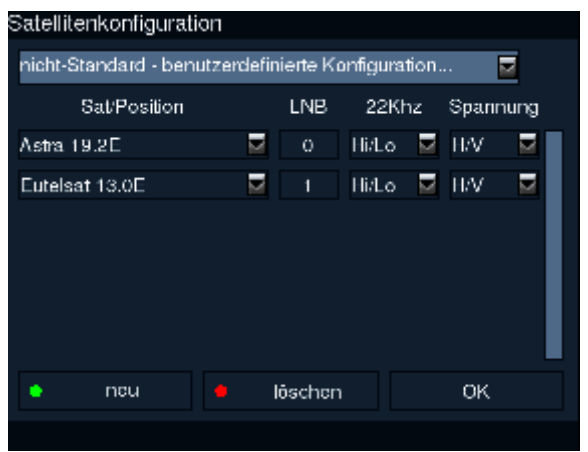

Sollte Ihre Satellitenkonfiguration nicht den Standardvorgaben entsprechen, haben Sie hier die Möglichkeit, die Einstellungen für *//LNB, //22kHz* und *//Spannung* Ihren Gegebenheiten anzupassen

# **B.8 Rotor Setup (DiSEqC 1.2)**

### Satelliteneinstellungen

#### *//Einstellungen* H *//Kanäle* H *//Satelliten*

Damit Sie die Rotorunterstützung nutzen können, müssen Sie zunächst in den Satelliteneinstellungen die entsprechende Konfiguration wählen.

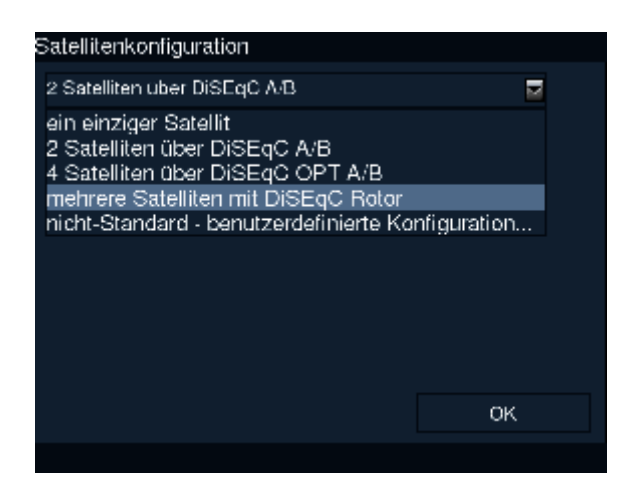

Damit Sie in das Menü für die Satelliten-Einstellungen kommen, führen Sie folgende Schritte durch:

- 1. Drücken Sie [D-BOX] um ins Hauptmenü zu gelangen.
- 2. Wählen Sie den Menüpunkt *//Einstellungen* aus und bestätigen die Auswahl mit [OK].
- 3. Wählen Sie den Menüpunkt //Kanäle aus und bestätigen die Auswahl mit [OK].
- 4. Wählen Sie den Menüpunkt *//Satelliten* aus und bestätigen die Auswahl mit [OK]
- $\bullet$  Hier wählen Sie //mehrere Satelliten mit DiSEqC Rotor aus

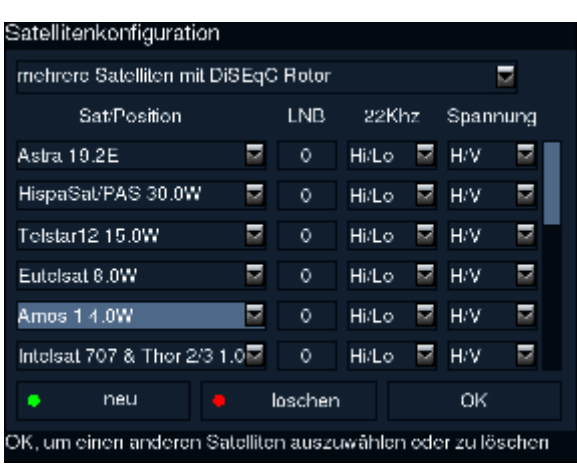

Daraufhin erscheint eine Satellitenliste. Sie können nun

- mit [OBEN][UNTEN] einzelne Satelliten wählen
- mit **[ROT]** ausgewählte Satelliten aus der Liste löschen
- · mit [GRÜN] Satelliten zur Liste hinzufügen und mit [OK] eine Liste öffnen aus der Sie mit **TOBENITUNTENI den Namen des gewünschten Sateliten wählen können**
- · das Menü mit [OK] verlassen, um Ihre Änderungen zu speichern
- mit [HOME] das Menü ohne Änderungen verlassen>

**Einrichtung des Rotor-Supports** 

#### //Einstellungen -> //Kanäle -> //Rotor Setup

Voraussetzung für die Einrichtung des Rotor-Supports unter ENIGMA ist eine fehlerfreie Installation der Disegc 1.2 Anlage.

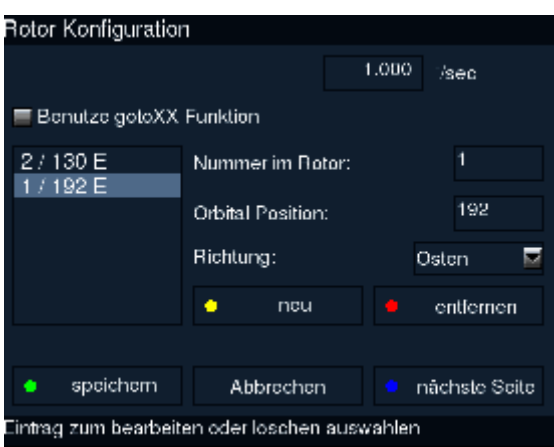

Damit Sie in das Menü für die Rotor-Einstellungen kommen, führen Sie folgende Schritte durch:

- 1. Drücken Sie [D-BOX] um ins Hauptmenü zu gelangen.
- 2. Wählen Sie den Menüpunkt //Einstellungen aus und bestätigen die Auswahl mit [OK].
- 3. Wählen Sie den Menüpunkt //Kanäle aus und bestätigen die Auswahl mit [OK].
- 4. Wählen Sie den Menüpunkt //Rotor Setup aus und bestätigen die Auswahl mit [OK]
- · im Eingabefeld //Geschwindigkeit tragen wir nun die Gradzahl ein, die unser Motor in einer Sekunde dreht,
- wenn Ihr Rotor die //gotoXX function unterstützt, sollten Sie diese Option auswählen.
- mit [OBEN][UNTEN] wählen wir die zu bearbeitende Satellitenposition
- //neu oder [GELB] können wir eine neue Position in die Liste einfügen.
- //entfernen oder [ROT] löscht die in der Liste gewählte Satellitenposition
- unter //Nummer im Rotor geben wir die Speicherplatznummer im Rotor an
- //Orbital Position ist die Gradangabe(in Zehntel-Grad) zur gewählte Satellitenposition
- //Richtung gibt an, ob die Abweichung in östlicher oder westlicher Richtung ist

Sie können nun das Menü

- · mit [BLAU] oder //nächste Seite verlassen, um zu den erweiterten Rotor-Einstellungen zu kommen
- mit **[GRÜN]** oder //speichern verlassen, um Ihre Änderungen zu speichern
- mit [HOME] oder //abbrechen ohne Änderungen verlassen

**Erweiterte Rotor-Einstellungen** 

//Einstellungen -> //Kanäle -> //Rotor Setup -> //nächste Seite

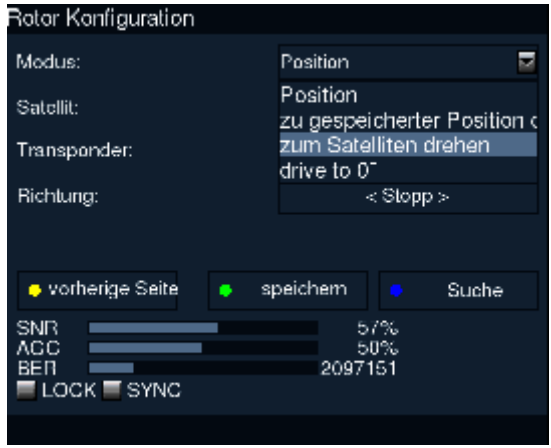

Unter //Modus wählen wir, wenn wir

- eine freie Position ansteuern wollen //Position
- eine gespeicherte Position ansteuern wollen //zu gespeicherter Position drehen
- eine Satelliten-Position ansteuern wollen //zum Satelliten drehen)
- die Null-Grad-Position ansteuern wollen //drive to  $0^{\circ}$
- Unter //Satellit geben wir den gewünschten Satelliten an
- Bei //Transponder wählen wir den vorgesehenen oder einen anderen uns bekannten Transponder auf dem angegeben Satelliten
- Bei //Richtung können wir mit [LINKS][RECHTS] den Rotor bewegen, dabei ist es von Vorteil, wenn wir die ungefähre Satelliten-Positionen kennen, step by step drehen und dabei die Anzeige der Signalstärke und Signalgüte beobachten.(siehe "Einstellung einzelner Satelliten")

#### **Achtung!!!**

Momentan gibt es keine Option, um mit Hilfe der Software ein Bewegungslimit im Rotor zu setzen. Es sollte also, sofern der Rotor links oder rechts anstossen könnte, ein vorhandenes Hardwarelimit des Rotors eingestellt sein. Da DiSEqC kleiner 2.xx keinen Support für Rückmeldungen besitzt (und die D-box auch keinen Support für DiSEqC 2.xx besitzt), lässt sich nicht feststellen, ob sich der Rotor gerade bewegt oder ob er losgelaufen bzw. angekommen ist.

Deshalb wird von ENIGMA der Strom gemessen, der der Box über den LNB Ausgang entnommen wird. Darüber kann man feststellen, ob der Rotor dreht oder nicht. Das funktioniert allerdings nur bei DiSEqC-Anlagen, die keine extra Stromversorgung besitzen.

Sie können das Menü

- · mit [GELB] oder //vorherige Seite verlassen, um zu den erweiterten Rotor-Einstellungen zu kommen
- mit [BLAU] oder //Suche verlassen, um zur Kanalsuche zu kommen
- mit [GRÜN] oder //speichern verlassen, um Ihre Änderungen zu speichern
- mit [HOME] oder //abbrechen ohne Änderungen verlassen

Einstellung einzelner Satelliten

#### //Einstellungen -> //Kanäle -> //Satelliten -> //Rotor Setup -> // speichern

Sobald der Rotor stehen geblieben ist, wird getuned und es sollten Bild und Ton angezeigt werden. Wenn wir mit dem Ergebnis zufrieden sind, speichern wir mit //speichern

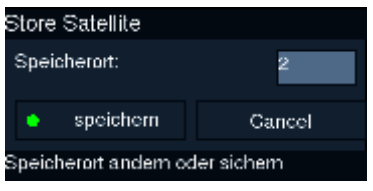

Im sich öffnenden Menü geben wir

- unter //Speicherort die Nummer im Rotor ein und bestätigen unsere Eingabe oder den Vorschlag mit //speichern
- mit [HOME] oder //cance/ verlassen wir das Menü ohne Änderungen

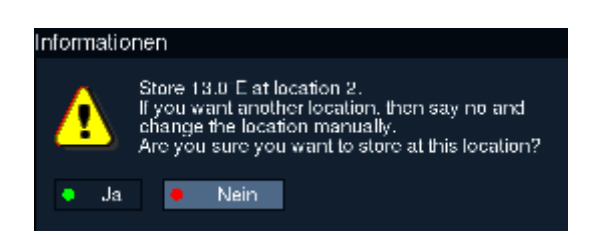

#### Die erscheinende Warnmeldung

- bestätigen wir mit  $\overline{[GRU N]}$  oder //Ja, wenn wir die Position übernehmen wollen
- mit [ROT] oder //Nein verlassen wir das Menü ohne Änderungen

Für alle anderen Satelliten wiederholen wir den Vorgang, wie im Punkt Einstellung einzelner Satelliten beschrieben.

#### qotoXX function

#### //Einstellungen -> //Kanäle -> //Rotor Setup -> // gotoXX Function

Wenn Sie die //gotoXX function gewählt haben, ändert sich das Menü für die Rotor-Einstellungen. ENIGMA kann der Rotoranlage dann eine Orbital Position senden, die sie ansteuern soll. Dabei können die Speicherplätze eines alten Receivers evtl. übernommen werden (z.B. Humax: Antenne 1 Astra 19,2, dann wird Astra hier auch die 1 als Nummer im Rotor bekommen).

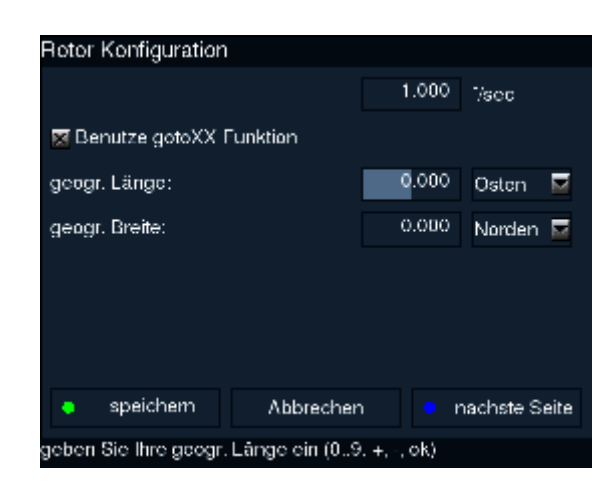

### ENIGMA-Dokumentation v1.6 19052003 Seite 24 von 74

Hier tragen Sie

- denn Längengrad Ihres Standorts in Minuten unter *//geogr. Länge*
- den Breitengrad in Minuten unter *//geogr. Breite*
- **•** die Abweichungsrichtung unter //*Richtung* ein

Tip: Die genaue Position lässt sich z.B mit PKW-Navigationssystemen bestimmen.

### **Hinweise**

Geschrieben wurde die Neufassung des Kapitels "Rotor Setup" ohne tatsächlichen Rotor Support. Wenn Sie einen Rotor benutzen, würden wir uns freuen, wenn Sie uns Ihre Erfahrungen mitteilen würden.

Autoren: 60plus/\_ghost\_ /EssU

# **B.9 Netzwerk**

### *//Einstellungen* H *//Netzwerk*

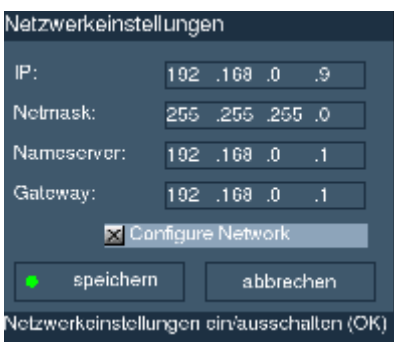

Um über Netzwerk z.B. per FTP, HTTP oder Telnet auf die D-Box zuzugreifen, das Programm aufzunehmen oder den Video/Audiostream auf dem Computer zu hören müssen zunächst die Netzwerkeinstellungen vorgenommen werden.

Damit Sie in das Menü für die Netzwerkeinstellungen kommen, führen Sie folgende Schritte durch:

- 1. Drücken Sie [D-BOX] um ins Hauptmenü zu gelangen.
- 2. Wählen Sie den Menüpunkt "*//Einstellungen*" aus und bestätigen die Auswahl mit [OK].
- 3. Wählen Sie den Menüpunkt "//Netzwerk" aus und bestätigen die Auswahl mit [OK].

Um die Eingabe der Werte vorzunehmen, benutzen Sie folgende Tasten:

- [OBEN]/[UNTEN] um eine Eingabemaske oder einen Button zu wählen.
- **[ZIFFERN]** zur Eingabe der Ziffern
- [LINKS]/[RECHTS] um den Cursor in den Eingabemasken von einem Zahlenblock zum nächsten zu bewegen.
	- **[OK]** um die Checkbox zu aktivieren/deaktivieren
	- [HOME] um das Menü ohne Änderungen zu verlassen

#### *//IP*

Wählen Sie "*//IP"* und geben Sie mit [ZIFFERN] die IP-Adresse der DBox ein. Die IP-Adresse muß im selben Bereich wie die der Netzwerkkarte des PC sein, sie darf und muss sich also nur im letzen Zahlenblock unterscheiden.

Beispiel:

Hat die Netzwerkkarte des PC die IP 192.168.0.1, muß die DBox eine IP von 192.168.0.2 bis 192.168.0.254 haben.

#### *//Netmask*

Wählen Sie "*//Netmask*" und geben Sie mit [ZIFFERN] die Netzmaske des Netzwerks, zu dem Ihre DBox gehört  $\mathsf{pin}$ .

Die meisten Netzwerke sind vom Typ 'Class-C', welche 255.255.255.0 als Netzmaske benutzen.

#### *//Nameserver*

Wählen Sie Menüpunkt "*//Nameserver*" und geben Sie mit den Zifferntasten die IP-Adresse des Nameservers für die DBox ein.

Der Nameserver ist für die dynamische Name-/Host-Auflösung zuständig. Hier kann die IP-Adresse eines Nameservers eingetragen werden, der sich im lokalen Netzwerk befindet und Zugriff auf externe Nameserver (z.B. den Ihres Internet Service Providers) besitzt, dann ist die IP in der Regel mit der des Gateways identisch.

Oder es wird direkt die IP-Adresse des Nameservers Ihres Internet Service Providers eingegestellt.

#### //Gateway

Wählen Sie //Gateway und geben Sie mit den Zifferntasten die IP-Adresse des Standard Gateway der DBox ein.

Der Standard Gateway legt fest, über welchen Rechner bzw. über welche IP die DBox in andere Netzwerke (z.B. Internet) eine Verbindung bekommt. Dies ist Voraussetzung um z.B. den News-Ticker nutzen zu können.

#### //configure Network

Wählen Sie //configure Network und [OK] um die Checkbox zu markieren und die Netzwerkeinstellungen einzuschalten.

#### //speichern //abbrechen

Wählen Sie //speichern oder //abbrechen um die Netzwerkeinstellungen zu speichern oder ohne Änderungen zu verlassen.

Sie können die Netzwerkeinstellungen auch mit [HOME] an jeder Stelle ohne Änderungen verlassen.

# **B.10 Video**

### *//Einstellungen* H *//Video*

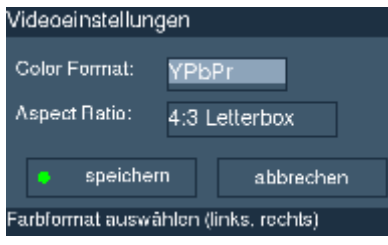

Damit Sie in das Menü für die Videoeinstellungen kommen, führen Sie folgende Schritte durch:

- 1. Drücken Sie [D-BOX] um ins Hauptmenü zu gelangen.
- 2. Wählen Sie den Menüpunkt *//Einstellungen* aus und bestätigen die Auswahl mit [OK].
- 3. Wählen Sie den Menüpunkt *//Video* aus und bestätigen die Auswahl mit [OK].
- Mit [RECHTS][LINKS] können Sie bei *//Colorformat* das Videosignal auf CVBS(Composite), SVideo(Y/C) oder RGB(Component) einstellen.
- Bei //Aspect Ratio haben Sie mit [RECHTS][LINKS]die Wahl zwischen 4:3 Panscan, 4:3 Letterbox und  $16:9$
- Verlassen Sie das Menü mit *//speichern* werden alle Änderungen übernommen.
- Verlassen Sie das Menü mit *//abbrechen* werden alle Änderungen verworfen.

# **B.11 Audio**

### *//Einstellungen* H *//Audio*

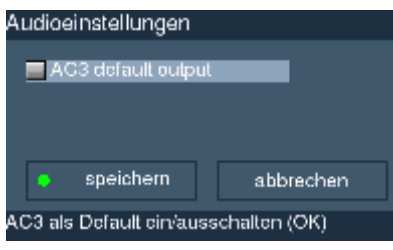

Damit Sie in das Menü für die Audoeinstellungen kommen, führen Sie folgende Schritte durch:

- 1. Drücken Sie [D-BOX] um ins Hauptmenü zu gelangen.
- 2. Wählen Sie den Menüpunkt *//Einstellungen* aus und bestätigen die Auswahl mit [OK].
- 3. Wählen Sie den Menüpunkt *//Audio* aus und bestätigen die Auswahl mit [OK].
- Mit [OK] bei //AC3 default output können Sie DolbyDigital als Standardaudiosignal einstellen.
- Verlassen Sie das Menü mit *//speichern* werden alle Änderungen übernommen.
- Verlassen Sie das Menü mit *//abbrechen* werden alle Änderungen verworfen.

# C.1 Umschalten, Ausschalten, Lautstärke, Optionen

Umschalten

- **•** Um einen Kanal vor oder zurück zu schalten, benutzen Sie einfach die Tasten [RECHTS][LINKS]
- Durch die Eingabe von [ZIFFERN] können Sie den gewünschten Kanal auch direkt anwählen.
- $\bullet$  Mit [OBEN][UNTEN] öffnen Sie die Kanal-Bouquet-Favoriten-Liste, in der Sie den gewünschten Kanal anwählen können.

Umschaltung

Service konnte nicht entschlüsselt werden

Diese Meldung weist darauf hin, dass die gewählte Sendung mit den verfügbaren Karten nicht entschlüsselt werden kann.

Umschaltung

Service konnte nicht gefunden werden.

Diese Meldung weist darauf hin, dass der gewählte Kanal z. Zt. nicht empfangen werden kann.

Ausschalten

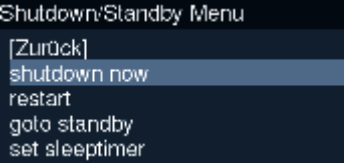

Bei einem langen Tastendruck auf **[POWER]** erscheint die Auswahl

- sofortiger shutdown
- Neustart
- Standby
- $\bullet$  Sleeptimer

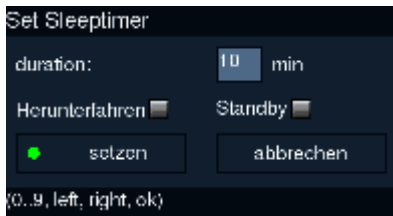

Im Sleeptimer stellen wir eine Zeit ein und, ob die Box nach dieser Zeit in den Standby oder Deep-Standby-Zustand versetzt wird.

#### Lautstärke

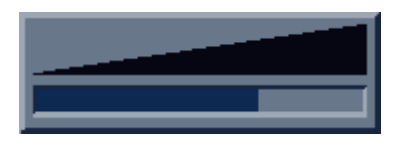

**•** Die Lautstärke können Sie mit den Tasten [PLUS]/[MINUS] einstellen

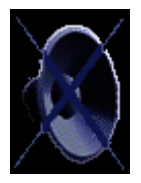

**•** Den Ton können Sie mit [MUTE] an- und ausschalten

**Infobar** 

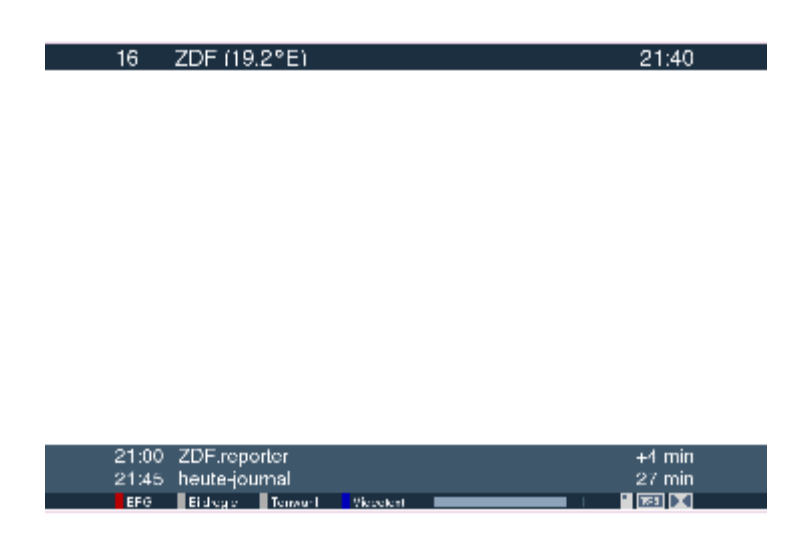

In der Infobar sehen Sie die Daten der aktuellen Sendung:

- Programmnummer, Programmname(Satellitenposition), aktuelle Uhrzeit,
- Anfangszeit, Titel und Rest-Dauer der aktuellen Sendung,
- Anfangszeit, Titel und Dauer der folgenden Sendung,
- Shortcuts für EPG, Bildregie, Tonwahl und Videotext, eine grafische Anzeige der abgelaufenen Zeit des aktuellen Programms und die Statusanzeigen für Verschlüsselung, 16:9 und Dolby Digital

Je nach angezeigter Option haben Sie die Möglichkeit:

• mit [ROT] eine EPG-Liste des aktuellen Senders anzeigen zu lassen

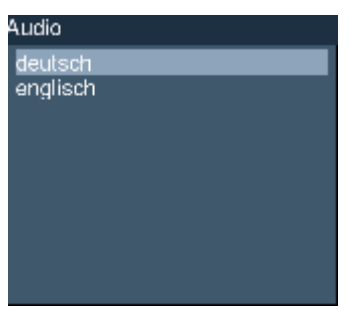

- mit [GELB] eine Audioauswahl (Sprache, DolbyDigital) treffen
- mit [GRÜN] einen Videounterkanal anwählen
- · mit [BLAU] Seite100 des zum aktuellen Kanal gehörigen Videotext aufrufen

# **C.2 Kanallisten**

Alle folgend erklärten Schritte und Funktionen erfordern eine geöffenete Kanalliste!

- Öffnen Sie die Kanalliste durch drücken von [OBEN][UNTEN]
- Mit [BLAU] können sie zwischen User-Bouquet-Ansicht und TV-Mode-Ansicht wählen:

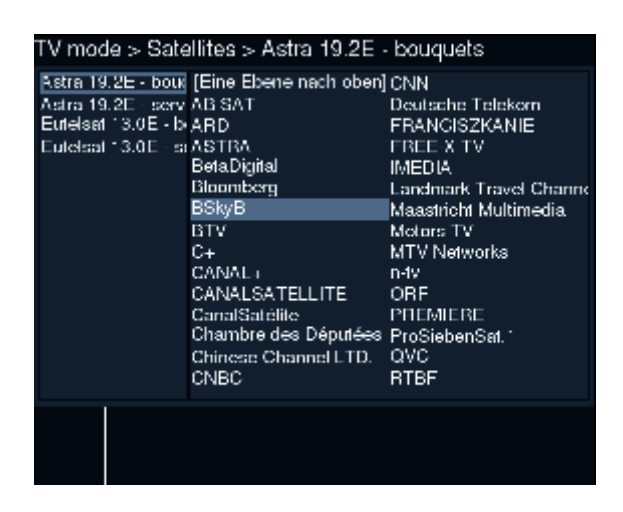

Ausserdem können Sie in der Kanalliste zwischen drei verschiedenen Darstellungen wählen, entsprechend gestaltet sich auch ihre Navigation in dieser Liste.

· Mit [GRÜN] können sie zwischen diesen drei verschiedenen Darstellungen auswählen:

einfache Kanalliste

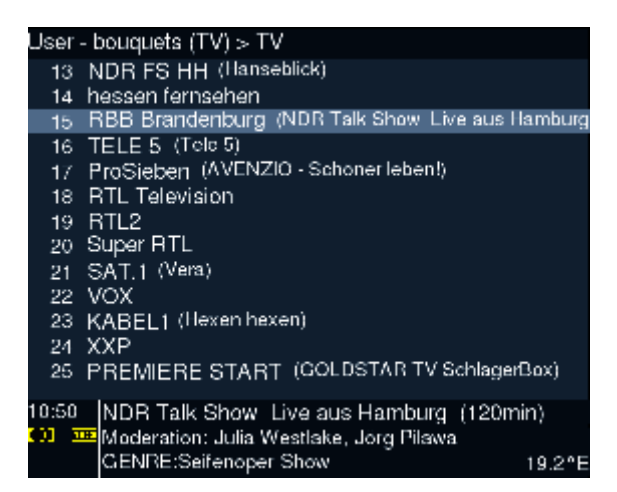

- · Wählen Sie ihren Kanal mit [OBEN][UNTEN] aus und drücken Sie [OK] um auf den gewählten Kanal zu schalten
- Um in den Kanallisten eine Ebene nach oben zu schalten (z.B. um von der Liste DVB TV Services in die Liste DVB - Bouquets zu schalten) drücken sie[D-BOX]

dreispaltige Kanalliste

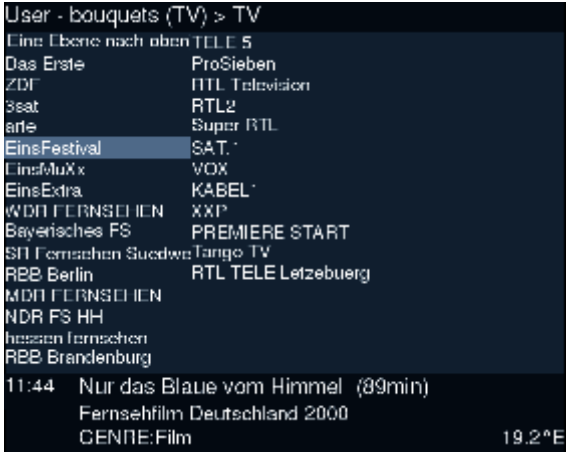

- Wählen Sie den von Ihnen gewünschten Kanal mit [OBEN][UNTEN][RECHTS][LINKS]
- **•** Drücken Sie [OK] um auf den gewählten Kanal umzuschalten.
- Um in den Kanallisten eine Ebene nach oben zu schalten (z.B. um von der Liste DVB TV Services in die Liste DVB - Bouquets zu schalten) drücken Sie [D-BOX]

Kanalliste mit Bouquetliste links

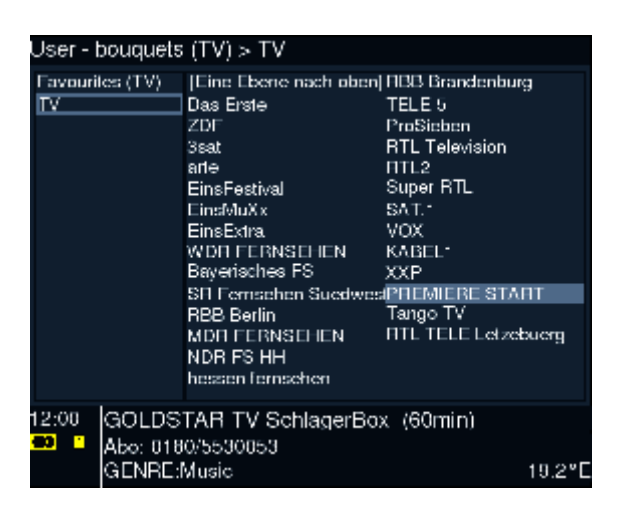

- Mit [GELB] kann man zwischen dem rechten und linken Fenster wählen.
- mit [OK] wählen Sie den jeweiligen Kanal/Ordner aus
- Mit [BLAU] können Sie zwischen Favouriten- und Bouquet-Modus wählen
- Mit [ROT] kommen Sie ins Service-Menü

### **C.3 Kanallisten editieren**

**Im TV-Mode** 

• Mit [ROT] können Sie innerhalb der Kanalliste das Service Menü öffnen.

Das Service-Menü bietet im TV-Modus folgende Funktionen:

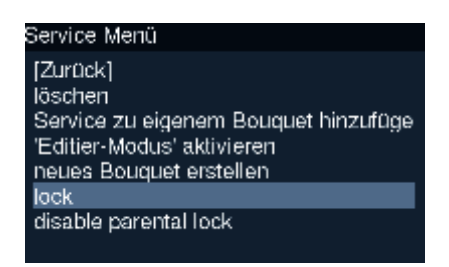

- Die Optionen //lock, //unlock, //disable parental lock und //enable parental lock sind im Kapitel "D.7 Parental Settings" beschrieben
- · Wählen Sie die Option //Service in eigenes Bouquet kopieren öffnet sich eine Auswahlliste eigener **Bouquets**

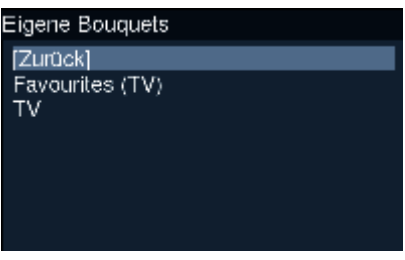

mit [OBEN][UNTEN] wählen Sie ein Bouquet und mit [OK] wird der aktuell gewählte Kanal zum Bouquet hinzugefügt

• Wählen Sie die Option //'Editier-Modus' aktivieren öffnet sich eine Auswahlliste eigener Bouquets

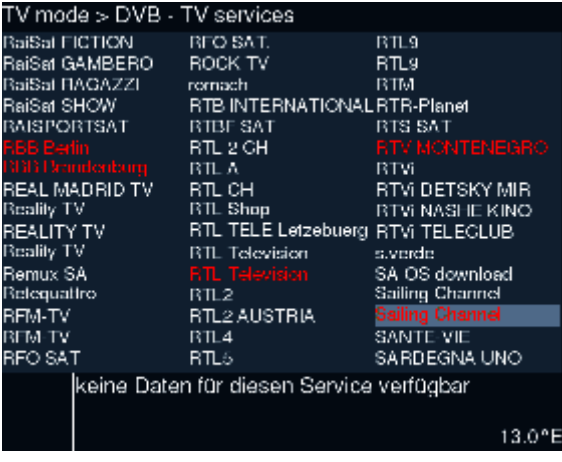

Im gewählten Bouquet können Sie jetzt Sender hinzufügen oder löschen. Wählen Sie einen Kanal mit [OK] aus, so erscheint er rot, durch erneutes drücken von [OK] wird die Auswahl aufgehoben. Alle ausgewählten Sender I werden dem gewählten Bouquet hinzugefügt. Um  $\,$  den Editier-Modus im Service Menü zu deaktivieren wählen Sie **[ROT]** *//'Editier-Modus' deaktivieren*

• Wählen Sie die Option //Neues Bouquet erstellen um ein neues Bouquet zu erstellen

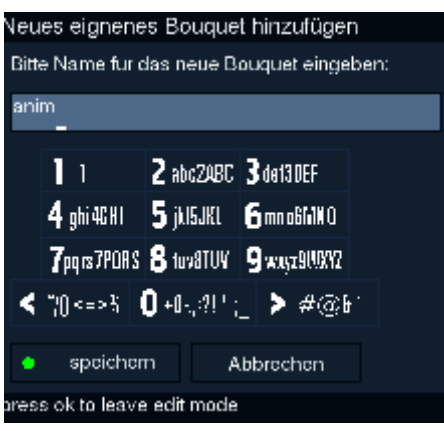

- Aktivieren Sie mit [OK] das Eingabefeld
- Geben Sie mit [ZIFFERN] einen Namen für Ihr neues Bouquet ein
- **•** Bestätigen Sie ihre Eingabe mit [GRÜN] oder //speichern oder verwerfen Sie sie mit //abbrechen

#### **Im Bouquet-Modus**

• Mit [ROT] können Sie innerhalb der Kanalliste das Service Menü öffnen.

Das Service-Menü bietet im Bouquet-Modus folgende Funktionen:

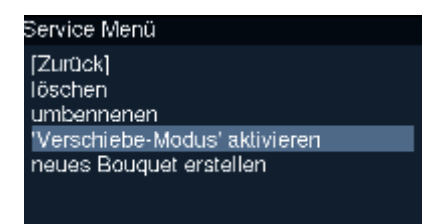

- Mit *//löschen* löschen Sie den aktuell gewählten Kanal
- Mit *//umbenennen* können Sie den aktuell gewählten Kanal umbenennen

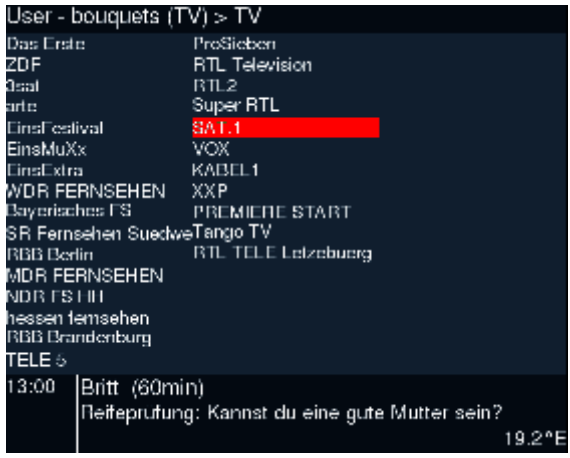

• Mit //Verschiebe Modus anschalten können Sie Ihre Kanäle sortieren.

Schalten Sie dazu den Verschiebe Modus ein, wählen sie dann den zu verschiebenden Kanal mit [OK] aus und legen Sie ihn dann durch erneutes drücken von [OK] an der gewünschten Stelle wieder ab. Um den Verschiebe-Modus im Service Menü wieder deaktivieren wählen Sie [ROT] und *//'Verschiebe-Modus' deaktivieren* 

• Wählen Sie */Neues Bouquet erstellen*, um ein neues Bouquet zu erstellen
# C.4 EPG-Liste, Extended EPG und EPG-Eintrag

EPG-Liste

### -> **[ROT]**

Im TV- oder Radio-Modus können Sie mit [ROT] eine EPG-Liste einblenden

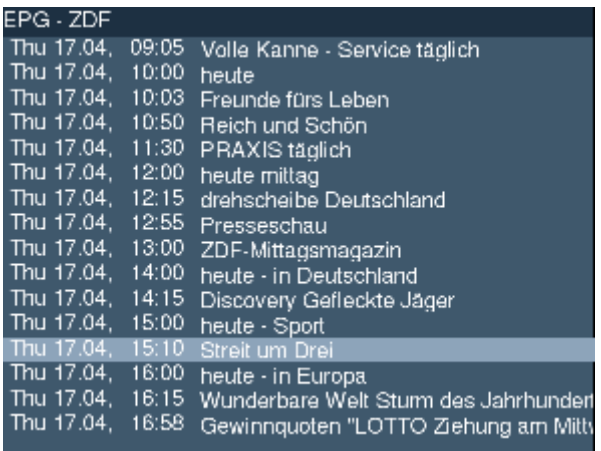

• Mit [LINKS][RECHTS][OBEN][UNTEN] können Sie durch die Liste navigieren.

**Extended EPG** 

## ->[OBEN][UNTEN]->[?]

Bei aufgerufener Sender-Liste können Sie mit [?] eine erweiterte EPG-Liste einblenden. Im Extended EPG werden alle verfügbaren EPG-Einträge zeitlich geordnet angezeigt.

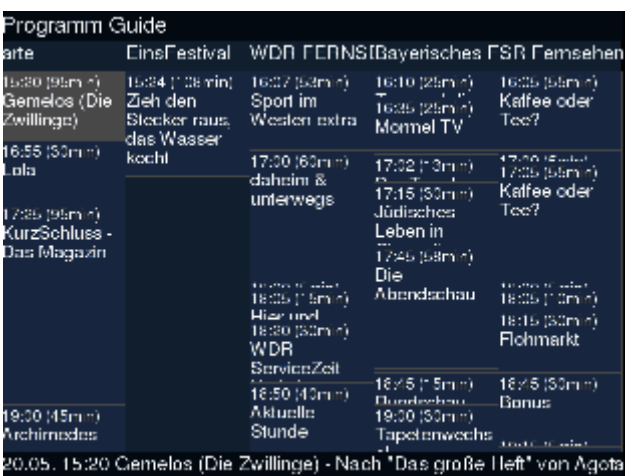

• Mit [LINKS][RECHTS][OBEN][UNTEN] können Sie durch die Liste navigieren.

**EPG-Eintrag** 

- $\bullet$  [OK] öffnet den in der EPG-Liste oder Extended EPG-Liste gewählten EPG-Eintrag
- Sie können den aktuellen EPG-Eintrag auch direkt aus dem TV oder Radio-Modus mit [?] öffnen (5) Sitemanden EPG-

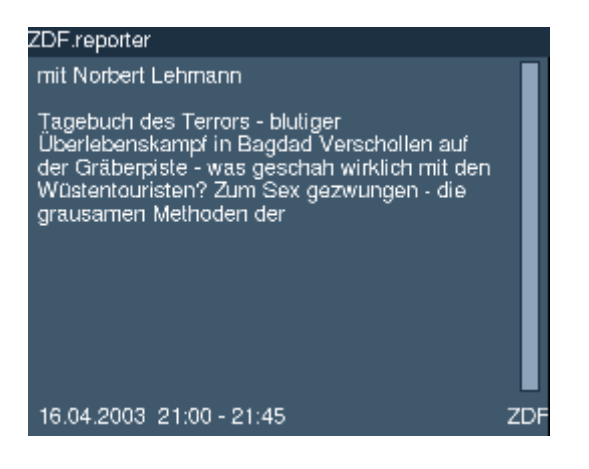

- [LINKS][RECHTS] schaltet zum nächsten EPG-Eintrag
- [HOME] blendet den EPG-Eintrag oder die EPG-Liste aus.

## **Timer-Eintrag**

Sie können eine Sendung direkt aus der EPG-Liste und der Extended EPG-Liste

- mit *[GRÜN]* in die Timerliste zur DVR-Aufnahme vormerken
- oder mit [GELB] zur nGrab-Aufnahme vormerken
- **•** oder mit [BLAU] als Umschalt-Timer in die Timerliste übernehmen
	- **[ROT]** löscht den gewählten Beitrag in der Timerliste

# C.5 TV-, Radio-, File- und Scart-Modus

**TV-Modus** 

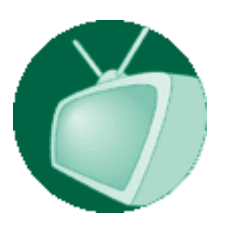

• Um in den TV-Modus zu schalten wählen Sie [D-BOX] //TV-Modus

Weitere Informationen über den Betrieb im TV-Modus finden Sie unter Umschalten

**Radio-Modus** 

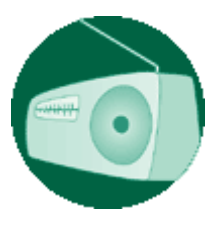

• Um in den Radio-Modus zu schalten wählen Sie [D-BOX] //Radio-Modus

Weitere Informationen über den Betrieb im Radio-Modus finden Sie unter Umschalten

File-Modus

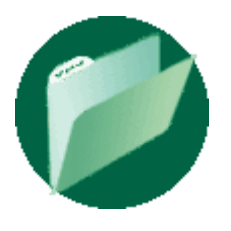

• Um in den File-Modus zu schalten wählen Sie [D-BOX] // File-Modus

Weitere Informationen über den Betrieb im File-Modus finden Sie unter Umschalten

Scart-Modus

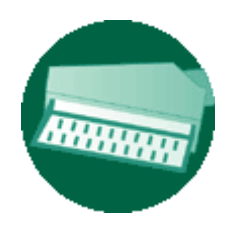

• Um in den Scart-Modus zu schalten wählen Sie [D-BOX] *//Scart-Modus* 

Im Scart-Modus wird auf das Signal der Video-Eingangsbuchse Ihrer DBOX umgeschaltet

# C.6 Das Info-Menü

 $\rightarrow$ //Info

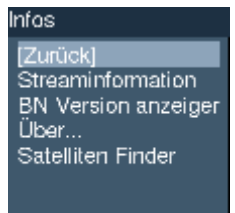

· Wählen Sie mit [OBEN]/[UNTEN] den gewüschten Menüpunkt

## **Streaminfo**

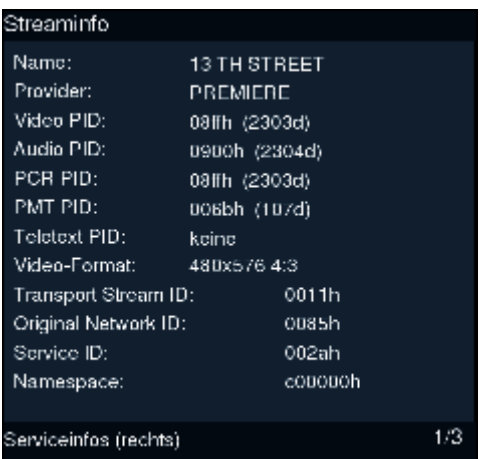

Seite 1 zeigt Ihnen Provider und Transponder-Informationen an

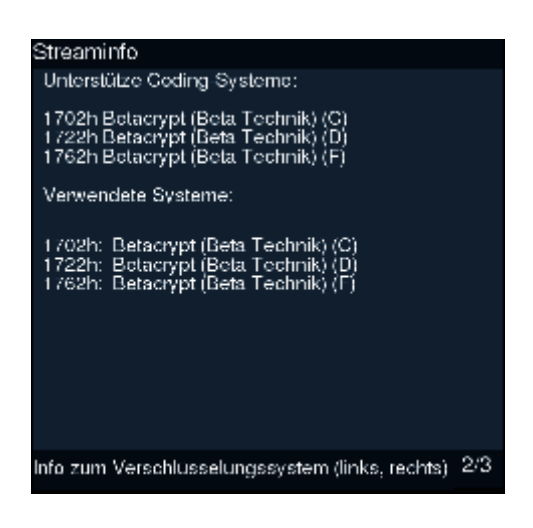

Seite 2 zeigt Ihnen Verschlüsselungs-Informationen an

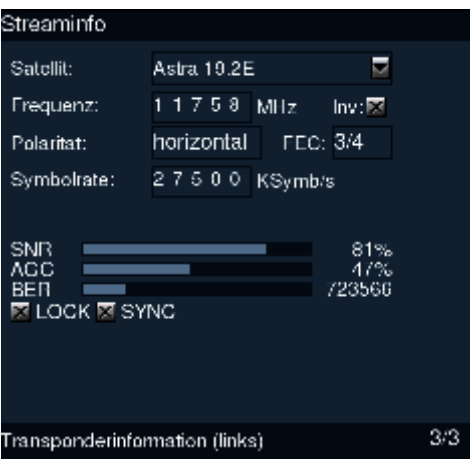

Seite 3 zeigt Ihnen Satelliten- und Frequenz-Informationen, sowie die Signalstärke des Senders an

**BN Version anzeigen...** 

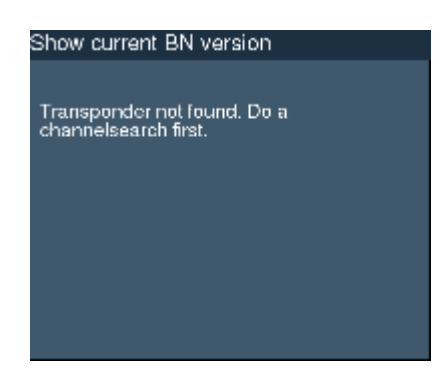

Hier erhalten Informationen über die aktuelle Version des BN-Betriebssystems

Über...

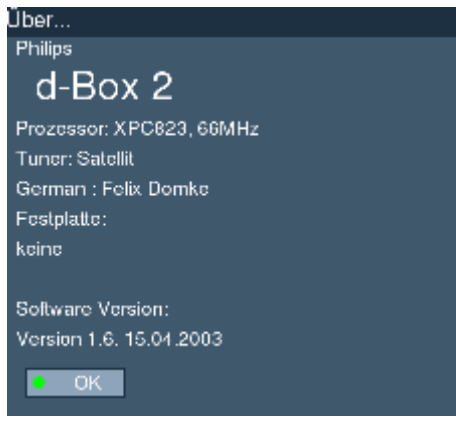

Hier sehen Sie technische Daten Ihrer D-Box und die aktuelle Software-Version

Satfind...

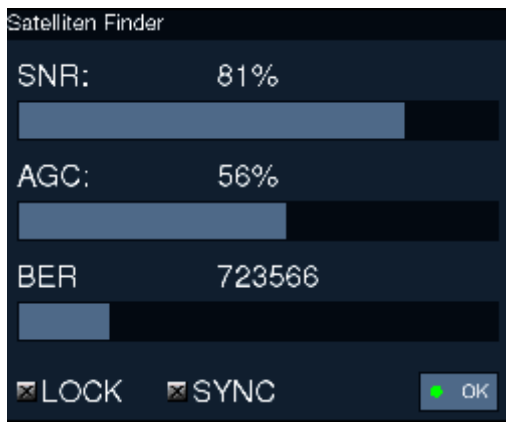

Hier sehen Sie Werte, die die Qualität des Empfangssignals des aktuellen Senders beschreiben

- · SNR Signal Noise Ratio: das ist die Signalqualität, sie sollte hoch sein
- AGC gibt die Signalstärke an
- BER Bit Error Ratio: die Fehlerrate, sie sollte gering, am besten 0 sein

# C.7 Timer

### H*//Timer*

**•** Um die Timerliste zu öffnen wählen Sie [D-BOX] //Timer

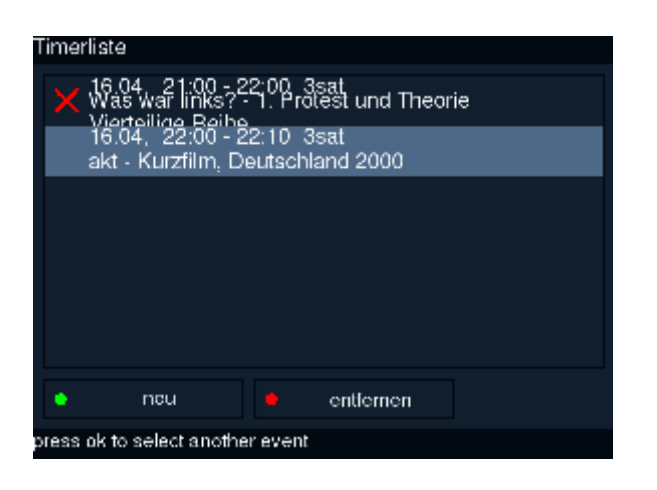

- Wählen Sie [GRÜN] um einen neuen Timer anzulegen
	- **[ROT]** löscht den gewählten Timer in der Timerliste

### **Timer bearbeiten**

Um einen Timer zu bearbeiten, wählen Sie in der Timerliste mit [OBEN] [UNTEN] den ensprechenden Timer aus und bestätigen Ihre Auswahl mit [OK]

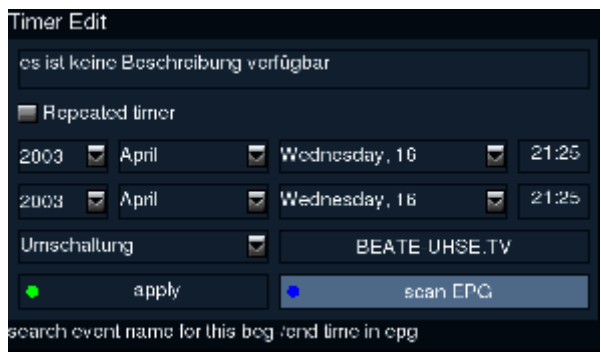

//Repeated Timer öffnet ein Menü für regelmässige Timer

//Anfangs- und Endzeit Wählen Sie hier die Anfangs- und Endzeit des Timers.

Unter *//Timerart* haben Sie die Wahl zwischen Umschaltung, nGrab- und DVR-Aufnahme

//Programmauswahl öffnet die Liste der verfügbaren Services. Hier wählen Sie den gewünschten Sender aus und bestätigen mit [**OK]** 

//aktualisieren(apply) übernimmt die Anderungen im gewählten Timer

//Scan EPG übernimmt den EPG-Eintrag des gewählten Senders und der gewählten Anfangszeit alsTimerbeschreibung

## mit [HOME] können Sie das Menü ohnen Änderungen verlassen

**Repeated Timer** 

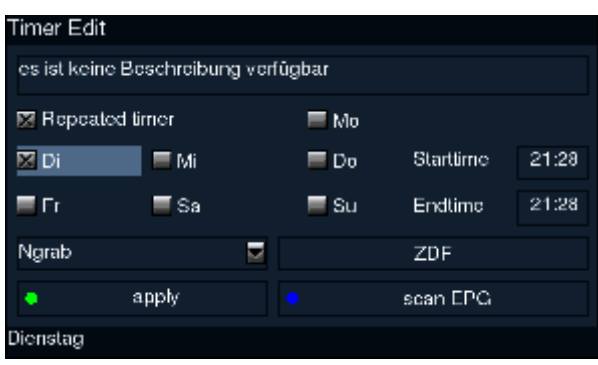

Haben Sie //Repeated Timer aktiviert können Sie mit [OK] auswählen an welchen Tagen der Timer ausgeführt werden soll.

# **D.1 OSD**

### //Einstellungen -> //OSD

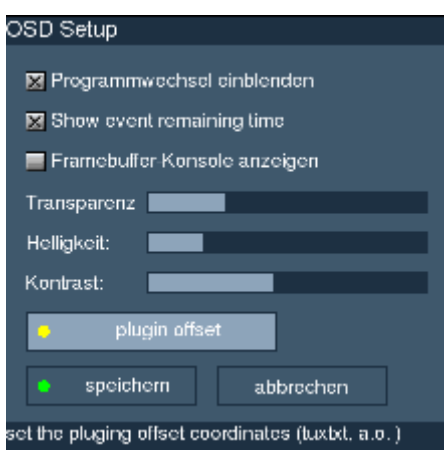

Damit Sie in das Menü für die OSD-Einstellungen kommen, führen Sie folgende Schritte durch:

- 1. Drücken Sie [D-BOX] um ins Hauptmenü zu gelangen.
- 2. Wählen Sie den Menüpunkt *//Einstellungen* aus und bestätigen die Auswahl mit [OK].
- 3. Wählen Sie den Menüpunkt *//OSD* aus und bestätigen die Auswahl mit [OK].
- Ist //Programmwechsel einblenden markiert wird bei Programmwechsel die Infobar eingeblendet.
- Ist //Show event remaining time markiert wird die Restlaufzeit des aktuellen Programmbeitrags in der Infobar angezeigt.
- Mit [RECHTS][LINKS] können Sie Transparenz, Helligkeit und den Kontrast des OSD regeln.
- //Plugin offset öffnet ein Menü mit dem Sie den Anzeige-Versatz der Plugins und Spiele regeln können

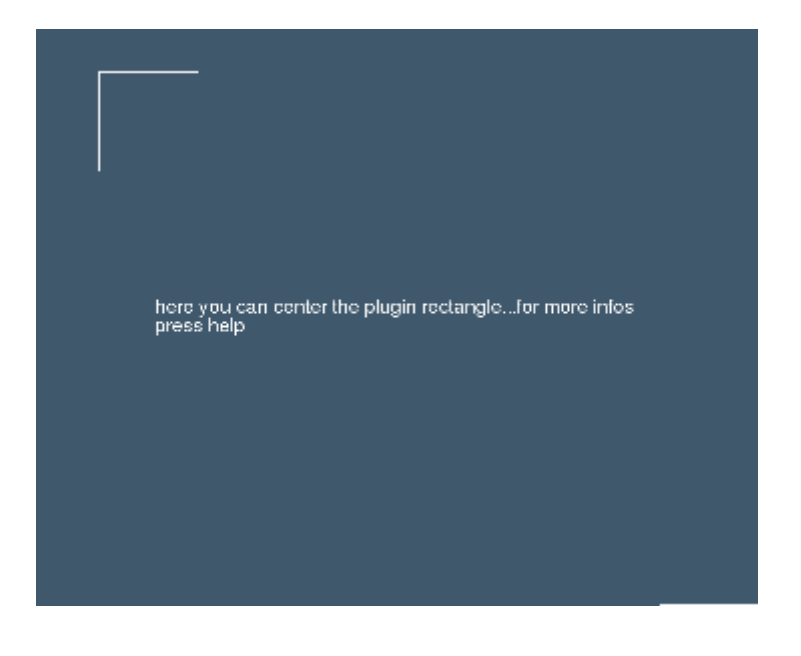

- **[ROT]** wählt die Bildrandmarkierung links oben
- **[GRÜN]** wählt die Bildrandmarkierung rechtss unten
- **•** Mit [RECHTS][LINKS][OBEN][UNTEN] können Sie die gewählte Markierung verschieben und damit den Bereich bestimmen, in dem Plugins angezeigt werden.
- Verlassen Sie das Menü mit *//speichern* werden alle Änderungen übernommen.
- Verlassen Sie das Menü mit *//abbrechen* werden alle Änderungen verworfen.

# **D.2 LCD**

## //Einstellungen -> //LCD

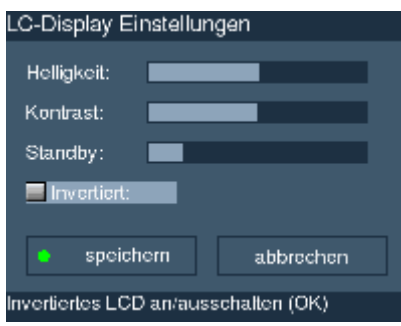

Damit Sie in das Menü für die LCD-Einstellungen kommen, führen Sie folgende Schritte durch:

- 1. Drücken Sie [D-BOX] um ins Hauptmenü zu gelangen.
- 2. Wählen Sie den Menüpunkt *//Einstellungen* aus und bestätigen die Auswahl mit [OK].
- 3. Wählen Sie den Menüpunkt *//LCD* aus und bestätigen die Auswahl mit [OK].
- 4. Wählen Sie den Menüpunkt *//Satellitenkonfiguration* aus und bestätigen die Auswahl mit [OK]
- Mit [RECHTS][LINKS] können Sie die //Helligkeit und den //Kontrast des LCD regeln.
- //Standby ist die Helligkeit des LCD im Standbybetrieb von ENIGMA.
- //lnverted kehrt die Anzeige um: Statt heller Schrift auf dunklem Grund wird dunkle Schrift auf hellem Grund verwendet.
- Verlassen Sie das Menü mit *//speichern* werden alle Änderungen übernommen.
- Verlassen Sie das Menü mit *//abbrechen* werden alle Änderungen verworfen.

# D.3 Skin

## *//Einstellungen* H *//Skin*

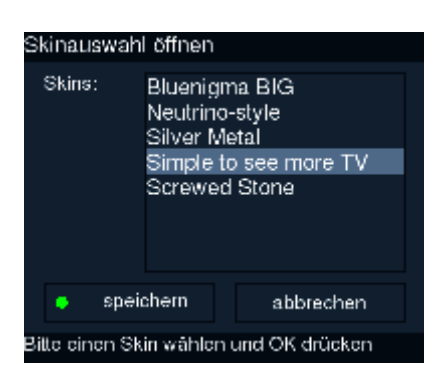

Damit Sie in das Menü für die Skineinstellungen kommen, führen Sie folgende Schritte durch:

- 1. Drücken Sie [D-BOX] um ins Hauptmenü zu gelangen.
- 2. Wählen Sie den Menüpunkt *//Einstellungen* aus und bestätigen die Auswahl mit [OK].
- 3. Wählen Sie den Menüpunkt //Skin aus und bestätigen die Auswahl mit [OK].

Unter *//Skins haben Sie die Wahl zwischen verschiedenen GUI-Designs.* 

- Wählen Sie mit **[OBEN][UNTEN]** das gewünschte Design.
- //Speichern übernimmt die getroffene Auswahl, danach muss die Box neu gestartet werden.
- Mit *//abbrechen* verlassen Sie das Menü ohne einen Änderung des Skins.

# **D.4 Video Kalibration**

## *//Einstellungen* H *//Video calibration*

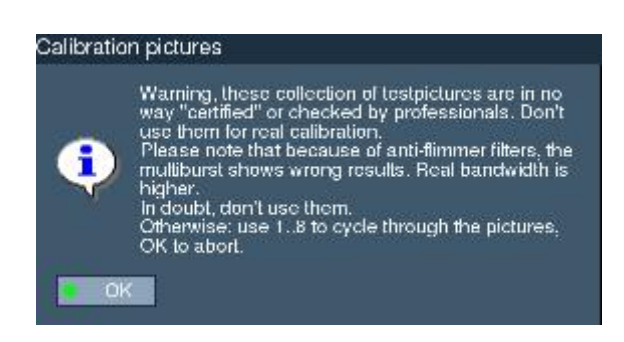

Damit Sie in das Menü für Video Kalibration kommen, führen Sie folgende Schritte durch:

- 1. Drücken Sie [D-BOX] um ins Hauptmenü zu gelangen.
- 2. Wählen Sie den Menüpunkt *//Einstellungen* aus und bestätigen die Auswahl mit [OK].
- 3. Wählen Sie den Menüpunkt *//Video Kalibration* aus und bestätigen die Auswahl mit [OK].
- Mit [OK] bestätigen Sie den Warnhinweis, der darauf hinweist, dass die Testbilder für den professionellen Einsatz nicht geeignet sind
- Mit [ZIFFERN] können Sie folgende Testtafeln sehen:
- 1. Rot
- 2. Grün
- 3. Blau
- 4. Colorbars
- 5. Weiss
- 6. Testbild
- 7. Grautafel
- 8. Schwarz
- Verlassen Sie die Ansicht mit [HOME]

# D.5 Ngrab

## *//Einstellungen* H *//Ngrab*

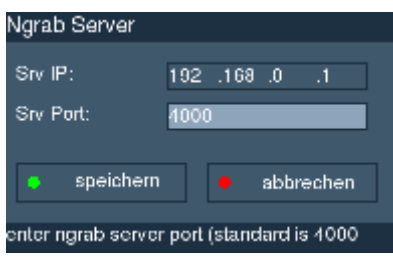

Um über das Netzwerk den Video/Audiostream auf Ihrem Computer aufnehmen zu können, müssen zunächst die Grabbing-Einstellungen vorgenommen werden.

Damit Sie in das Menü für die Grabbing-Einstellungen kommen, führen Sie folgende Schritte durch:

- 1. Drücken Sie [D-BOX] um ins Hauptmenü zu gelangen.
- 2. Wählen Sie den Menüpunkt *//Einstellungen* aus und bestätigen die Auswahl mit [OK].
- 3. Wählen Sie den Menüpunkt *//Ngrab* aus und bestätigen die Auswahl mit [OK].

Um die Eingabe der Werte vorzunehmen, benutzen Sie folgende Tasten:

- [OBEN]/[UNTEN] um eine Eingabemaske oder einen Button zu wählen.
- **[ZIFFERN]** zur Eingabe der Ziffern
- [LINKS]/[RECHTS] um den Cursor in den Eingabemasken von einem Zahlenblock zum nächsten

zu bewegen.

- **[GRÜN]** zum Speichern der Einstellungen
- **[HOME]** oder **[ROT]** um das Menü ohne Änderungen zu verlassen

### *//IP*

Wählen Sie *//Srv IP* und geben Sie mit [ZIFFERN] die IP-Adresse des Computers ein. Die IP-Adresse der dbox muß im selben Bereich wie die der Netzwerkkarte des PC sein, sie darf und muss sich also nur im letzen Zahlenblock unterscheiden.

Beispiel:

Hat die Netzwerkkarte des PC die IP 192.168.0.1, muß die DBox eine IP von 192.168.0.2 bis 192.168.0.254 haben.

### *//Srv Port*

Wählen Sie *//Srv Port* und geben Sie mit [ZIFFERN] den Netzwerkport (wie in nGrab) an.

Der Standardport 4000 sollte in den meisten Fällen nicht geändert werden.

### *//speichern //abbrechen*

Wählen Sie *//speichern* um die Grabbing-Einstellungen zu speichern und das Menü zu verlassen. Sie können die Grabbing-Einstellungen auch mit [HOME] oder [ROT] an jeder Stelle ohne Anderungen verlassen.

# **D.6 Extra Einstellungen**

## *//Einstellungen* H *//Extra Einstellungen*

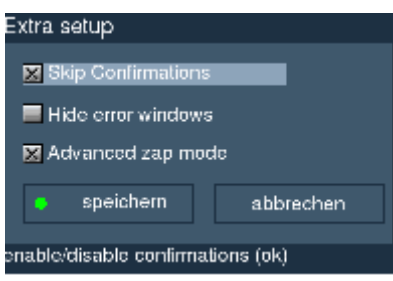

Damit Sie in das Menü für die Extra Einstellungen kommen, führen Sie folgende Schritte durch:

- 1. Drücken Sie [D-BOX] um ins Hauptmenü zu gelangen.
- 2. Wählen Sie den Menüpunkt *//Einstellungen* aus und bestätigen die Auswahl mit [OK].
- 3. Wählen Sie den Menüpunkt *//Extra Einstellungen* aus und bestätigen die Auswahl mit [OK].
- Mit [OBEN][UNTEN] können Sie zwischen den Menüpunkten wählen.
- Wählen Sie *//Skip Confirmations* und (de-)aktivieren Sie die Auswahl mit [OK] um Bestätigungsabfragen anzuzeigen oder zu unterdrücken.
- Wählen Sie //Advanced zap mode und (de-)aktivieren Sie die Auswahl mit [OK] um Bouquetgrenzen beim Zappen zu überspringen oder einzuhalten.
- $\bullet$  Wählen Sie //Hide error windows und (de-)aktivieren Sie die Auswahl mit [OK] um Fehlerhinweise zu unterdrücken oder anzuzeigen.
- Verlassen Sie das Menü mit [OK] oder [GRÜN] wird die Anderung übernommen.
- Verlassen Sie das Menü mit [HOME] wird keine Anderung vorgenommen.

# **D.7 Parental Settings**

#### *//Einstellungen* H *//Parental Settings*

Im Parental Setup haben Sie die Möglichkeit, Ihre Setup-Einstellung und nicht freigegebene TV-Sender vor unbefugtem Zugriff zu schützen.

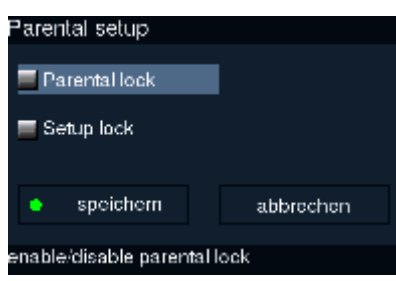

Damit Sie in das Menü für die Parental Settings kommen, führen Sie folgende Schritte durch:

- 1. Drücken Sie [D-BOX] um ins Hauptmenü zu gelangen.
- 2. Wählen Sie den Menüpunkt *//Einstellungen* aus und bestätigen die Auswahl mit [OK].
- 3. Wählen Sie den Menüpunkt *//Parental Settings* aus und bestätigen die Auswahl mit [OK].
- Mit [OBEN][UNTEN] können Sie zwischen den Menüpunkten wählen.
- Wählen Sie //Parental lock und (de-)aktivieren Sie die Auswahl mit [OK] um die Zugangsbeschränkung für das TV-Programm ein- oder auszuschalten.
- Wählen Sie *//Setup lock* und (de-)aktivieren Sie die Auswahl mit [OK] um die Zugangsbeschränkung für die Setup-Einstellungen ein- oder auszuschalten.
- Wählen Sie *//change PIN* und bestätigen Sie die Auswahl mit [OK] um ein Menü zu öffnen, in dem Sie eine neue PIN eingeben können.

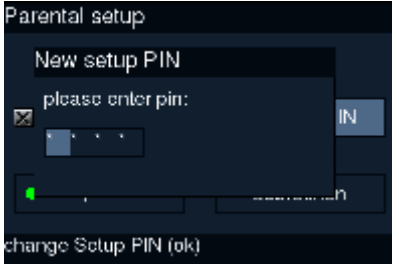

- Geben Sie hier Ihre neue PIN ein und bestätigen Sie die Eingabe mit [OK]
- Verlassen Sie das Menü mit [OK] oder [GRÜN] wird die Änderung übernommen.
- Verlassen Sie das Menü mit [HOME] wird keine Änderung vorgenommen.

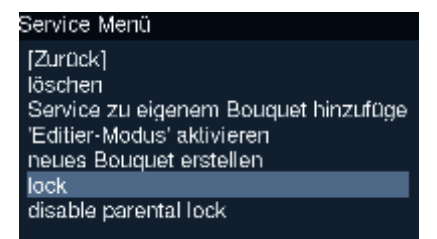

Nach der Eingabe einer PIN für den Parental Lock können Sie im Service-Menü ([ROT] in der Senderliste)

- mit //lock einzelne Sender sperren
- bzw. mit //unlock entsperren.
- //enable parental lock aktiviert die Sperre und lässt die gesperrten Sender aus der Senderliste verschwinden

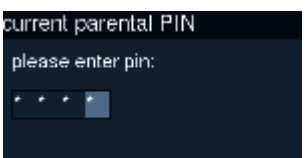

• Um wieder Zugriff auf die gesperrten Sender zu haben, müssen Sie nach der Wahl von *//disable parental* lock Ihre PIN eingeben

# D.8 Update

*//Einstellungen* H *//Update*

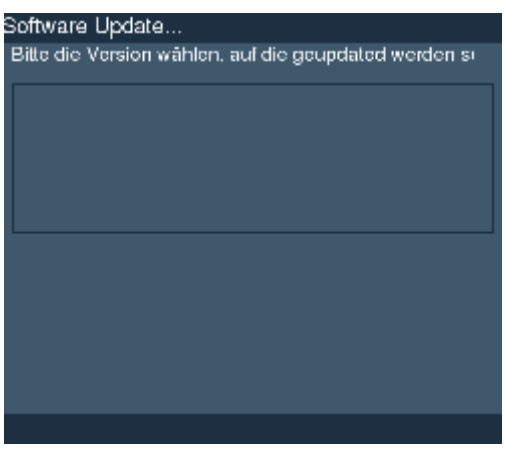

Damit Sie in das Menü für die Update-Einstellungen kommen, führen Sie folgende Schritte durch:

- 1. Drücken Sie [D-BOX] um ins Hauptmenü zu gelangen.
- 2. Wählen Sie den Menüpunkt *//Einstellungen* aus und bestätigen die Auswahl mit [OK].
- 3. Wählen Sie den Menüpunkt *//Update* **aus und bestätigen die Auswahl mit [OK]**.
- Mit [OBEN][UNTEN] können Sie die gewünschte Software-Version wählen.
- Mit [OK] übernehmen Sie die gewählte Version und leiten das Upgrade ein.
- Verlassen Sie das Menü mit [HOME] ohne ein Upgrade einzuleiten.

# D.9 Timezone

## *//Einstellungen* H *//Timezone*

Hier können Sie verschiedene Zeitzonen wählen, um jeweils die Ihrem Standort entsprechende Zeit angezeigt zu i bekommen.

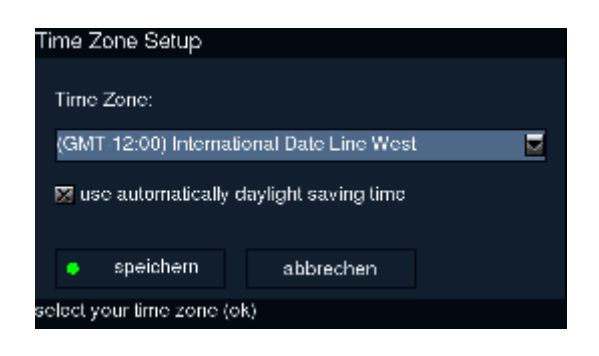

Damit Sie in das Menü für die Timezone-Einstellungen kommen, führen Sie folgende Schritte durch:

- 1. Drücken Sie [D-BOX] um ins Hauptmenü zu gelangen.
- 2. Wählen Sie den Menüpunkt *//Einstellungen* aus und bestätigen die Auswahl mit [OK].
- 3. Wählen Sie den Menüpunkt *//Timezone* aus und bestätigen die Auswahl mit [OK].
- Mit [OBEN][UNTEN] können Sie die gewünschte Zeitzone wählen.
- Mit [OK] übernehmen Sie die gewählte Zeitzone.
- $\bullet$  Verlassen Sie das Menü mit [GRÜN] oder *//speichern* um die Änderung der Zeitzone zu übernehmen.
- Verlassen Sie das Menü mit [HOME] ohne die Zeitzone zu ändern.

# **E.1 Spiele**

### *//Plugins*

Plugins sind Erweiterungen von ENIGMA (und dem Alternativ-GUI Neutrino). Im aktuellen Image finden sich hier eine Reihe Spiele-Klassiker wie Pacman und Tetris.

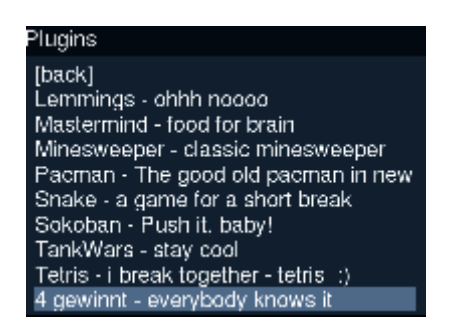

Damit Sie in das Menü für die Plugins kommen, führen Sie folgende Schritte durch:

- 1. Drücken Sie [D-BOX] um ins Hauptmenü zu gelangen.
- 2. Wählen Sie den Menüpunkt *//Plugins* aus und bestätigen die Auswahl mit [OK].
- Mit [OBEN][UNTEN] können Sie zwischen verschiedenen Pluginswählen.
- **•** Verlassen Sie das Menü mit [HOME] oder *[back]*
- Mit [OK] starten sie das entsprechende Plugin.

### **Spiele**

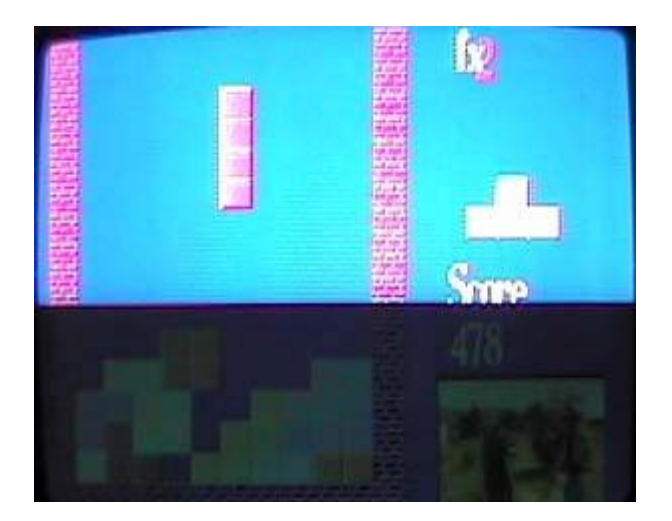

Im Image vom 19.05.2003 gibt es folgende Spiele

- Lemmings • Sokoban
- Mastermind Tankwar
- Minesweeper Tetris
- Pacman  $\bullet$  4 gewinnt
- Snake • Yahtzee

# **E.2 TuxMail - eMail**

## **Allgemeines**

Mit TuxMail ist es möglich bis zu 10 POP3-Konten direkt über die Box abzufragen und Informationen wie Datum. Zeit, Absender und Betreff einer Mail über den TV sowie eine Kurzübersicht über das LCD auszugeben. Das Lesen oder Schreiben von Mail wird nicht unterstützt und ist auch in Zukunft nicht geplant.

Das Programm besteht aus 2 Teilen:

- · dem Dämon (tuxmaild), welcher im Hintergrund läuft und die Konten in festgelegten Intervallen auf Maileingang prüft und ausgewählte Mail löscht
- · dem Plugin (tuxmail.so + tuxmail.cfg), welches die Infos nach Konten sortiert auf dem TV und LCD darstellt und den Dämon steuert

Sobald der Dämon neue Mail gefunden hat wird eine optische (und optional akustische) Benachrichtigung ausgelöst um dem Nutzer den Maileingang zu signalisieren. Dies kann über ein Nachrichtenfenster erfolgen oder das Plugin kann gleich gestartet werden.

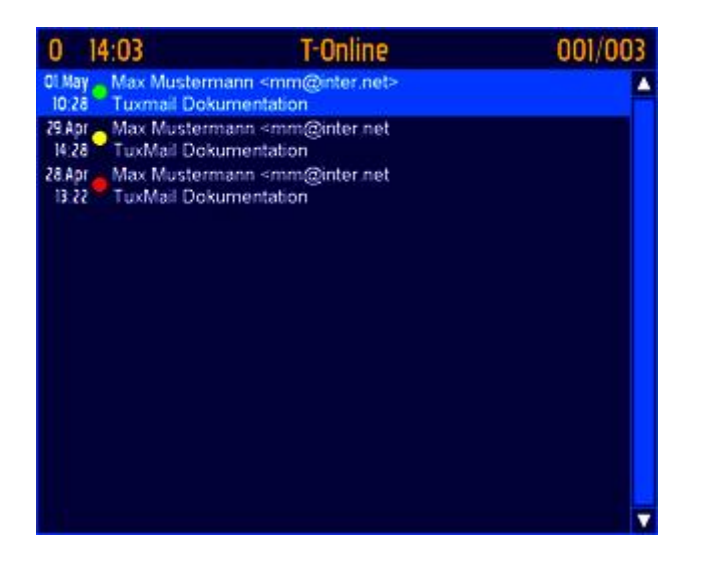

Um bei einer interessanten Sendung nicht gestört zu werden kann die Kontenabfrage über das Plugin angehalten und auch wieder gestartet werden. Damit ist es auch möglich eine manuelle Kontenprüfung außerhalb des festgelegten Intervalls auszulösen.

Sollte sich mal wieder unerwünschte Mail verirrt haben kann diese gleich über das Plugin zum Löschen markiert werden - der Dämon erledigt dann den Rest. Ein einfacher Spamfilter (Absenderadresse bzw. Teiladresse) ist ebenfalls enthalten.

## **Konfiguration**

Damit der Dämon die Konten überprüfen kann benötigt er Angaben wie Mailserver, Nutzername und Passwort. Diese müssen in die Datei tuxmail.conf im Verzeichnis /var/tuxbox/config/tuxmail eingetragen werden.

Der Dämon erzeugt beim ersten Start das Verzeichnis sowie eine Datei mit Standardwerten falls diese nicht existiert und beendet sich wieder. Hier können nun die erforderlichen Angaben eingetragen oder alternativ eine fertige Datei vom PC per FTP übertragen werden.

Die Datei hat folgenden Aufbau:

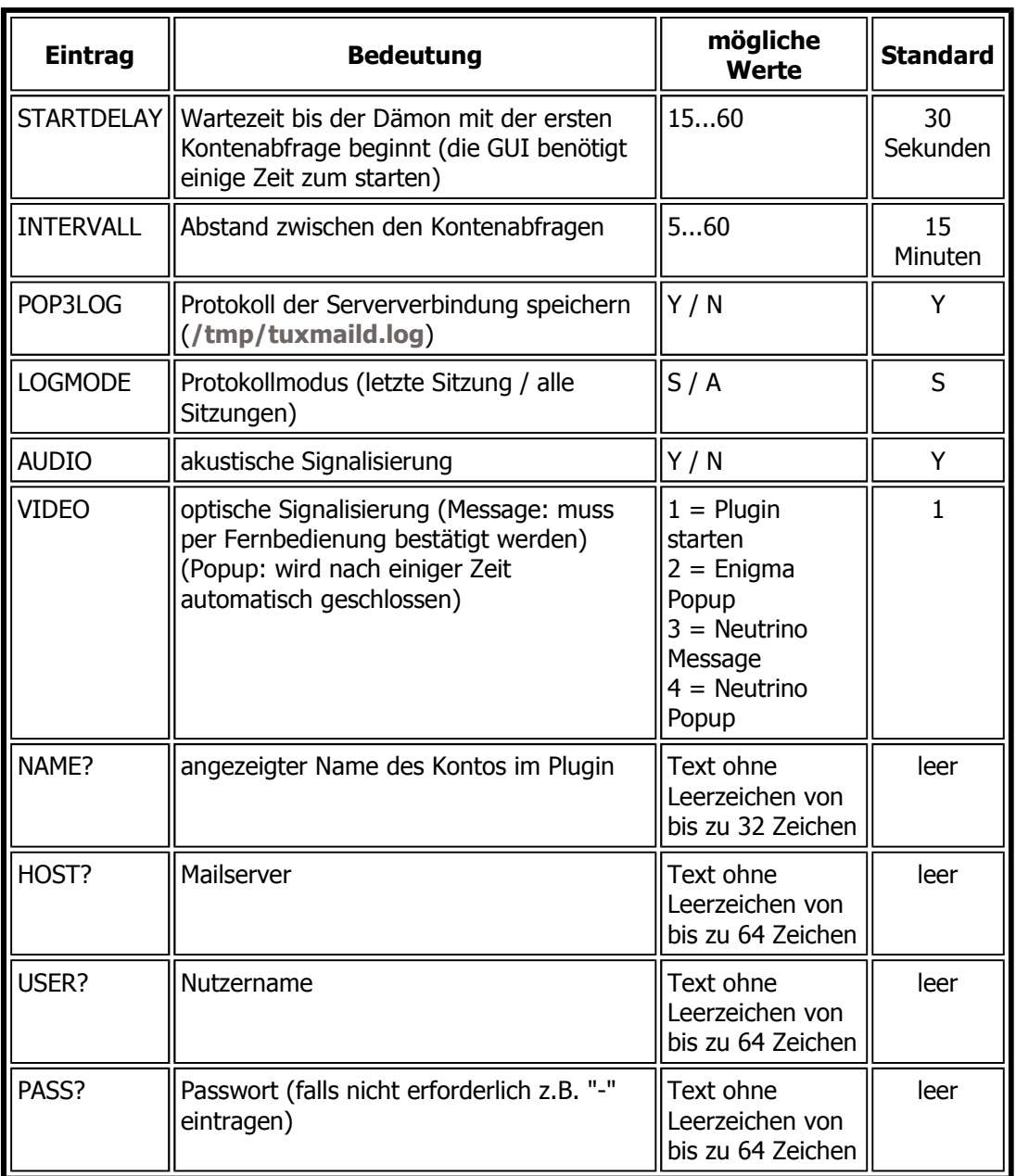

Die Einträge "STARTDELAY", "INTERVALL", "POP3LOG", "LOGMODE", "AUDIO" und "VIDEO" sind global, d.h. sie gelten für alle Konten und müssen somit nur einmal eingetragen werden.

Für das "?" bei "NAME", "HOST", "USER" und "PASS" sind Werte von 0...9 möglich. Bei weniger als 10 Konten können die entsprechenden Einträge entfallen oder einfach leer gelassen werden.

Konfigurationsbeispiel "tuxmail.conf"

• STARTDELAY=30 **INTFRVALL=15** POP3LOG=Y LOGMODE=L AUDIO=Y  $VIDEO=1$ NAME0=Kontoname HOST0=Mailserver USER0=Kennung PASS0=Passwort

### **Spamfilter aktivieren**

Um lästige Werbemail gleich zu löschen kann der Spamfilter aktiviert werden. Hierfür ist die Datei spamlist im Verzeichnis /var/tuxbox/config/tuxmail anzulegen und bis zu 100 unerwünschte Absenderadressen bzw. Teiladressen einzutragen. Über das Plugin kann das auch automatisch erfolgen.

Die Löschung vom Server erfolgt hierbei ohne Sicherheitsabfrage! Überlegt also genau was hier eingetragen werden soll: eine Zeile nur mit "@" oder "." löscht mit Sicherheit JEDE Mail...

Konfigurationsbeispiel "spamlist"

• neu@web.de mailings@gmx

#### **Bedienung**

Zum starten des Plugins unter Neutrino [BLAU] drücken und dann den Eintrag "E-Mail" wählen. Unter Enigma zunächst [D-BOX] / [DREAM] drücken, "Spiele" öffnen und dann "E-Mail" wählen.

Das Plugin zeigt nun das Konto #0 (oder falls neue Mail vorliegt das erste Konto mit neuer Mail) an. Jede Mail ist farbig gekennzeichnet und hat dabei folgende Bedeutung:

- diese Mail ist seit der letzten Kontenabfrage neu hinzugekommen
- diese Mail war bei der letzten Kontenabfrage bereits vorhanden
- diese Mail soll bei der nächsten Kontenabfrage gelöscht werden

#### Konto auswählen

Mit [PLUS][MINUS]/[VOLUME PLUS][VOLUME MINUS] kann das nächste bzw. vorhergehende Konto angezeigt werden. Ungenutzte Konten werden hierbei übersprungen.

Eine Direktwahl (auch ungenutzter Konten) erfolgt über [ZIFFERN].

#### **Mail löschen**

Mittels [HOCH [RUNTER] kann die vorhergehende bzw. nächste Mail ausgewählt und durch einen Druck auf [OK] zum Löschen vorgemerkt werden. Ein weiterer Druck auf [OK] hebt die Markierung wieder auf. Seitenweise kann mit [RECHTS] [LINKS] geblättert werden.

Alle Mails eines Kontos können mit [ROT] gelöscht werden, neue mit [GRÜN] und alte mit [GELB]. Die Markierung kann mit den entsprechenden Tasten auch wieder aufgehoben werden.

Beim verlassen des Plugins werden diese Informationen gespeichert und somit aktiv. Die Löschung vom Mailserver erfolgt jedoch erst bei der nächsten Abfrage des Kontos durch den Dämon.

#### **Spamfilter erweitern**

Mit [BLAU] wird die momentan selektierte Mail (Absenderadresse) zur Spamliste hinzugefügt. Sollte bisher noch keine Liste existieren wird diese automatisch angelegt. Gleichzeitig wird die Mail zum Löschen markiert. Sollten sich bereits weitere Mails dieses Absenders in der Datenbank befinden müssen diese manuell gelöscht werden.

#### Kontenabfrage steuern

Normalerweise wird der Dämon beim Start der Box automatisch gestartet und fragt die Konten im festgelegten Intervall periodisch ab. Die Abfrage kann auch mit [MUTE] gesteuert werden, z.B. wenn man eine Sendung ungestört ansehen oder eine manuelle Prüfung auslösen möchte. Ein Druck schaltet die Abfrage aus, ein weiterer wieder ein

Die Konten werden beim Reaktivieren der Abfrage sofort geprüft. Einige Mailserver haben jedoch ein minimales

Loginintervall (z.B. web.de FreeMail = 15min). Mehrfache Anfragen innerhalb dieser Zeit sind nutzlos und werden vom Server mit einem entsprechenden Hinweis abgelehnt.

#### **Autostart festlegen**

Über das Plugin kann auch der Start des Dämons kontrolliert werden. Ein Druck auf ISTANDBYI aktiviert den Autostart, ein weiterer deaktiviert diesen wieder.

Vom Plugin wird dabei unter /var/etc die Datei .tuxmaild angelegt oder gelöscht. Eine vorhandene .tuxmaild bedeutet das der Autostart aktiviert ist. Allerdings muss dies vom Initscript der Box (bei AlexW ab 15.04.03 Standard) oder dem Startscript der jeweiligen GUI (start\_enigma, start\_neutrino, start\_lcars) ausgewertet werden.

Scriptbeispiel zum Dämon starten

• if [ -e /var/etc/.tuxmaild ]; then /Pfad zum Dämon/tuxmaild; fi

Ohne einen aktiven Dämon findet keine Kontenabfrage statt und im Plugin wird somit "keine Info verfügbar" angezeigt. Der Autostart muss vom Nutzer also erst einmal aktiviert werden da er standardmäßig deaktiviert ist. Bei jedem Start der Box bzw. GUI wird er danach automatisch gestartet.

#### **Plugin verlassen**

Das Plugin kann mittels [HOME] beendet werden. Dabei werden die Datenbanken upgedatet und der Dämon kann bei der nächsten Abfrage die zum Löschen selektierte Mail vom Server entfernen.

#### **Kommandozeile**

Der Dämon kann auch von der Kommandozeile aus gestartet bzw. kontrolliert werden. Folgende Startparameter sind derzeit möglich:

• nodelay: die Konten werden sofort nach dem Start abgefragt und das festgelegte STARTDELAY übergangen

Sobald der Dämon läuft kann er über Signale an seine PID gesteuert werden. Die PID kann auf 2 Arten ermittelt werden:

- verwenden des Befehls "ps | grep tuxmaild" oder "pidof tuxmaild" und nutzen der kleinsten aufgelisteten **PID**
- · auslesen aus der Datei /tmp/tuxmaild.pid z.B. mit "cat /tmp/tuxmaild.pid"

Damit kann nun die Konfiguration aktualisiert, die Kontenabfrage gesteuert oder der Dämon sauber beendet werden.

#### **Konfiguration aktualisieren**

Falls zur Laufzeit die Konfiguration geändert wurde kann der Dämon die neue Konfiguration einlesen ohne hierfür extra beendet und neugestartet zu werden:

 $\bullet$  kill -HUP <PID> bzw. kill -1 <PID>

#### Kontenabfrage steuern

Die Kontenprüfung kann ebenfalls unterbrochen und wieder gestartet werden ohne den Dämon zu beenden. Der erste Aufruf stoppt die Anfrage, ein weiterer Aufruf setzt diese wieder fort:

• kill -USR1 <PID> bzw. kill -10 <PID>

## Dämon beenden

Ein sauberes Beenden mit Sicherung der Datenbanken erfolgt mit diesem Befehl:

• kill -TERM <PID> bzw. kill -15 <PID> oder einfach mit kill <PID>

Zur Laufzeit des Dämon wird pro Konto eine Datenbank geführt, welche alle relevanten Daten enthält. Um den Flash zu schonen befinden sich diese Datenbanken unter /tmp/tuxmail.n ( $n = 0...9$ ) im RAM. Beim Beenden werden diese Dateien nach /var/tuxbox/config/tuxmail gesichert damit sie beim nächsten Start nach /tmp zurückkopiert werden können und somit wieder zur Verfügung stehen.

Damit diese Dateien aber beim Herunterfahren der Box gesichert werden können muss der Dämon sauber beendet werden (bei AlexW ab 15.04.03 Standard) bevor das JFFS2-Filesystem ungemountet wird!

Scriptbeispiel zum Dämon beenden

• kill -term \$(</tmp/tuxmaild.pid) sleep 3

**LCD** 

Im LCD wird eine Übersicht des gewählten Kontos dargestellt. Angezeigt wird der Status des Dämon, die Nummer des Kontos, Zeitpunkt der letzten Abfrage sowie Anzahl neuer und gesamter Mails.

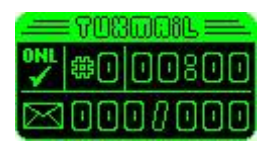

Oben links ist erkennbar ob der Dämon läuft bzw. die Kontenprüfung aktiv oder inaktiv ist. Das Symbol "OFL" bedeutet das der Dämon derzeit nicht geladen ist (z.B. wenn der Autostart deaktiviert ist) und demzufolge keine Prüfung der Konten erfolgt, "ONL" zeigt an das die Konten im festgelegten Intervall abgefragt werden und bei "PAU" ist die Kontenabfrage derzeit deaktiviert.

Dahinter wird die momentan gewählte Kontonummer angezeigt und im Anschluss daran der Zeitpunkt der letzten Abfrage.

In der unteren Zeile wird nun noch die Anzahl der neuen und gesamten Mails für das Konto ausgegeben.

Copyright (c) Thomas "LazyT" Loewe 2003 (Stand: Mai 2003)

# **E.3 TuxNews - Newsticker**

## **Allgemeines**

Mit TuxNews ist es möglich bis zu 10 Newsticker im RDF-Format aus dem Internet zu laden und die Nachrichten als Laufschrift über den TV auszugeben.

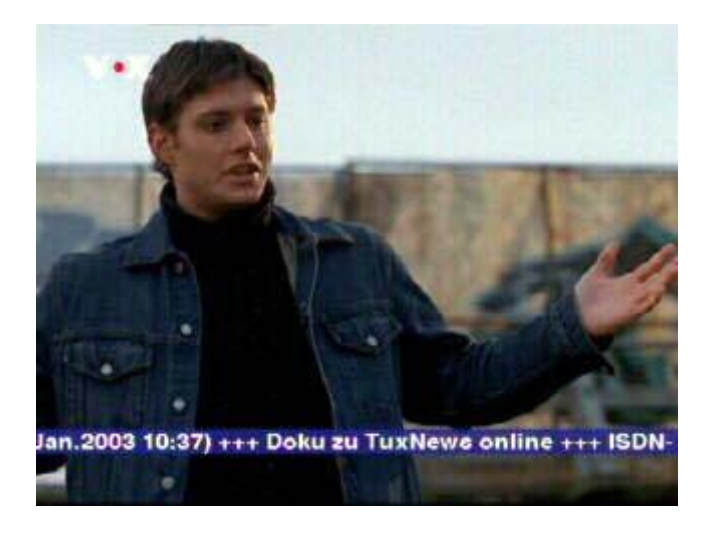

Hierfür muss die Box natürlich einen Zugang zum Internet haben und das Netzwerk korrekt konfiguriert sein.

Um den Newsticker unter "Neutrino" zu nutzen drücken Sie die Taste [BLAU], wählen den Menüeintrag "Newsticker" mittels [HOCH] [RUNTER] aus der Liste und starten das Plugin über [OK]. Unter "Enigma" müssen Sie zunächst mit [D-BOX] bzw. [DREAM] das Hauptmenü öffnen und die Option "Spiele" wählen.

TuxNews wird nun versuchen den aktiven Ticker aus dem Internet zu laden und nach kurzer Zeit sollten die Nachrichten über den Bildschirm laufen. Erscheint stattdessen nach 30 Sekunden die Meldung

Verbindungsproblem<br>COULDNT\_RESOLVE\_HOST

sollten die Netzwerkeinstellungen der Box überprüft werden. Unter "Nameserver" und "Gateway" ist die IP-Adresse des Routers oder des ICS-PC (Internetfreigabe) einzutragen. Manchmal ist es sinnvoll den Nameserver direkt anzugeben. Hierfür kann am PC über die Kommandozeile der Befehl "ipconfig /all" gestartet und die Ausgabe unter "DNS-Server: xxx.xxx.xxx.xxx" übernommen werden.

## **Konfiguration**

Alle Einstellungen werden unter /var/tuxbox/config/tuxnews/tuxnews.conf gespeichert. Sollte diese Datei beim Start nicht vorhanden sein werden die unten aufgeführten Standardwerte benutzt. Beim Beenden wird die aktuelle Konfiguration automatisch gespeichert. Die Datei kann mit einem Linux konformen Editor bearbeitet werden und hat folgenden Aufbau:

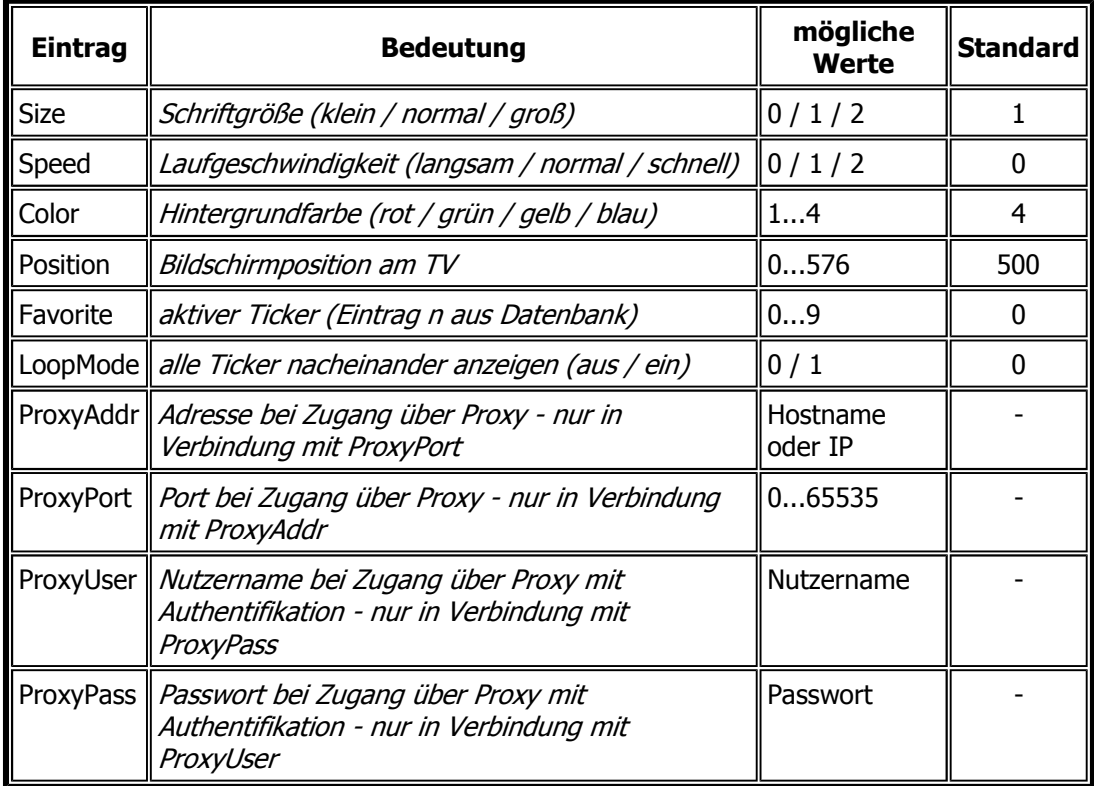

Windows Editoren sind zum Bearbeiten ungeeignet und zerstören die Konfiguration da diese andere Steuercodes verwenden!

Konfigurationsbeispiel:

- Size =  $1$
- $\bullet$  Color = 4
- $\bullet$  Position = 500
- Favorite =  $0$
- $\bullet$  LoopMode = 0
- ProxyAddr =  $-$
- ProxyPort = -
- ProxyUser =  $-$
- ProxyPass =  $-$

### **Tickerdatenbank**

TuxNews kann für die Verwendung von 1...10 Ticker konfiguriert werden. Welche das im einzelnen sind wird über /var/tuxbox/config/tuxnews/tuxnews.list festgelegt. Sollte diese Datei beim Start nicht gefunden werden wird das Programm mit der Fehlermeldung

Datenbankfehler Die Ticker-Datenbank konnte nicht geladen werden abgebrochen. Auch diese Datei kann über einen Linux konformen Editor angepasst werden und ist wie folgt aufgebaut:

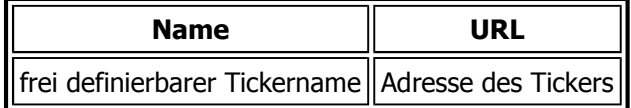

Konfigurationsbeispiel

DBox//Research = http://www.dbox2.info/newsticker/dbox2info.rdf

#### **Bedienung**

TuxNews lässt sich komplett per Fernbedienung steuern. So kann z.B. die Schriftgröße, die Laufgeschwindigkeit, die Bildschirmposition und die Hintergrundfarbe geändert werden. Weiterhin kann der Pausen- und Schleifenmodus ein-/ausgeschaltet, ein Ticker direkt ausgewählt oder (sofern vom Ticker zur Verfügung gestellt) eine Beschreibung zur aktuell angezeigten Nachricht dargestellt werden.

#### **Hintergrundfarbe**

Über die Farbtasten [ROT] [GRÜN] [GELB] [BLAU] kann der Hintergrund auf die jeweilige Farbe umgeschaltet werden. Die Schriftfarbe selbst ist immer weiß und kann nicht geändert werden.

#### **Schriftaröße**

Die Größe der Schrift kann über [PLUS] [MINUS] bzw. [VOLUME PLUS] [VOLUME MINUS] in 3 Stufen (klein/normal/groß) verändert werden. Bitte beachten Sie, dass der Ticker hierbei zurückgesetzt wird d.h. nochmal von vorn beginnt die Nachrichten in der neuen Größe auszugeben.

#### **Bildschirmposition**

Die Position der Laufschrift auf dem TV kann über die Konfigurationsdatei stufenlos eingestellt werden. Ausgehend von dieser Position können die Nachrichten mittels [HOCH] [RUNTER] stufenweise nach oben oder unten verschoben werden. Die Verschiebung entspricht hier jeweils der aktuellen Tickerhöhe. Unter "Neutrino" wird dabei der sichtbare Bildbereich berücksichtigt, sodass sich der Ticker z.B. genau oben oder unten am TV plazieren lässt.

#### Laufgeschwindigkeit

Über [LINKS][RECHTS] kann die Geschwindigkeit, mit welcher die Nachrichten über den TV laufen, in 3 Stufen (langsam/normal/schnell) gesteuert werden.

#### **Tickerwahl**

Je nachdem wie viele Ticker sich in der Datenbank befinden kann mit [ZIFFERN] direkt zum entsprechenden Ticker gewechselt werden. Falls also z.B. 3 Einträge gefunden wurden stehen nur [0] [1] [2] zu Verfügung.

#### **Tickermodus**

Um nicht nur die Nachrichten eines bestimmten Tickers zu lesen kann über [OK] der Modus gewechselt werden. Im Schleifenmodus werden nacheinander alle verfügbaren Ticker angezeigt. Durch erneutes drücken von [OK] wird wieder in den Einzelmodus zurückgeschaltet und somit nur die Nachrichten des zuletzt aktiven Tickers ausgegeben. Mit [ZIFFERN] kann der Modus ebenfalls verlassen und gleichzeitig zum gewählten Ticker gewechselt werden.

#### **Pausenmodus**

Mit [MUTE] kann die Laufschrift gestoppt und auch wieder gestartet werden.

#### **Detailanzeige**

Sofern der Ticker dieses Feature unterstützt kann über [?] bzw. [INFO] eine ausführliche Information zum gerade durchlaufenden Thema angezeigt werden.

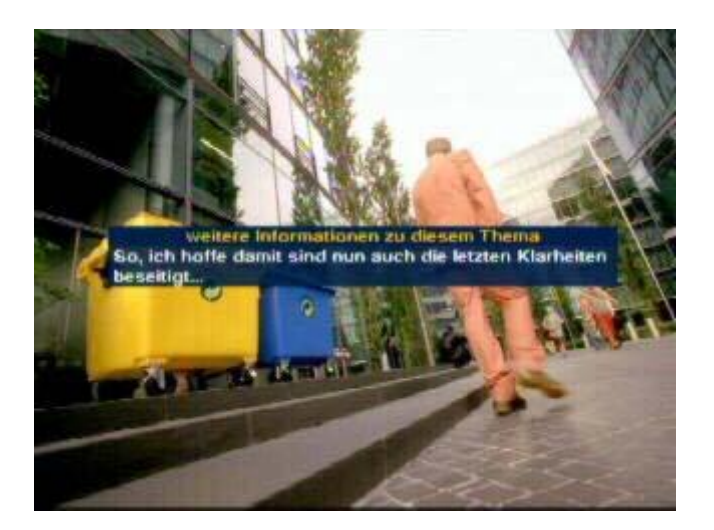

Dieses Fenster kann mit [?] [OK] [HOME] bzw. [INFO] [OK] [LAME!] wieder geschlossen werden.

#### **Beenden**

Bevor es aufgrund der vielen gelesenen Nachrichten im Kopf zum gefürchteten BufferOverflow kommt sollte man TuxNews über [HOME] bzw. [LAME!] rechtzeitig wieder verlassen. ;-)

### **LCD**

Für die Bedienung des Newstickers eigentlich nicht erforderlich dient es nur der Anzeige von Statusinformationen.

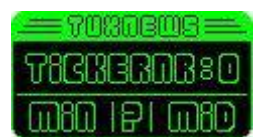

In der oberen Zeile wird der gerade aktive Ticker angezeigt. Der linke Wert in der unteren Zeile zeigt die aktuelle Laufgeschwindigkeit an. Das "?" in der Mitte bedeutet, dass der Ticker die Detailanzeige unterstützt. Der rechte Wert stellt die aktuelle Schriftgröße dar.

©Thomas "LazyT" Loewe 2002-2003 (Stand: Januar 2003)

# **E.4 TuxTxt - Teletext**

### **Allgemeines**

Mit TuxBox haben Sie die Möglichkeit Teletext über den im TV-Gerät eingebauten Decoder (Insertion) oder direkt über die dBox (TuxTxt-Plugin) darzustellen.

Welche Variante zu bevorzugen ist hängt von Ihren Ansprüchen und der Ausstattung Ihres TV's ab. Die meisten Geräte verfügen nur über einen kleinen Seitenspeicher, lange Wartezeiten bei der Seitenwahl sind hier also vorprogrammiert. Einen Text&Bild-Modus sucht man in der unteren Preisklasse meist auch vergebens...

TuxTxt verwendet ein dynamisches Cachesystem, in welchem alle gesendeten Seiten inklusive Unterseiten gespeichert werden. Einmal empfangene Seiten stehen somit ohne lästige Wartezeit sofort zur Verfügung und werden im Hintergrund aktualisiert. Funktionen wie PageCatching, Zoom, Transparenz oder Text&Bild sind ebenfalls verfügbar. Es ist sogar möglich den Teletext mehrerer Sender zu lesen ohne dabei den Kanal wechseln zu müssen.

• Um Teletext über die Box darzustellen starten Sie TuxTxt mit der Taste [BLAU].

Es werden nun alle verfügbaren Dienste auf dem eingestellten Transponder gesucht, auf die Seite 100 des aktuellen Senders gewartet und diese angezeigt sobald sie empfangen wurde.

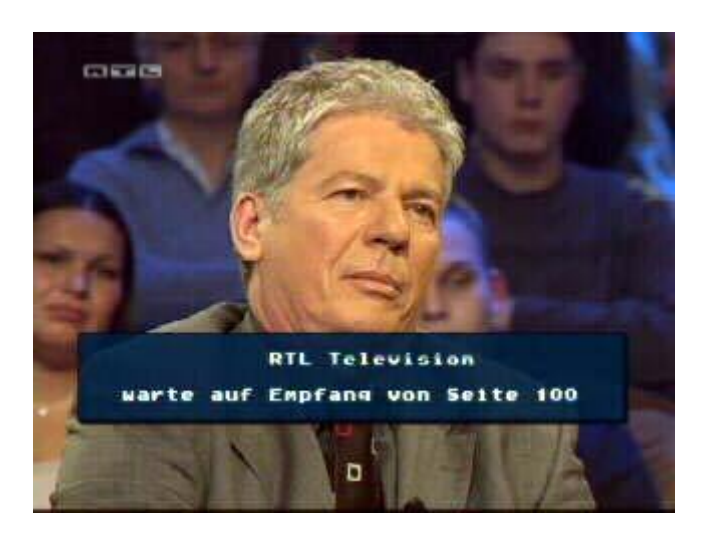

Sollte der aktuelle Sender keinen Teletext anbieten, aber mehrere Dienste anderer Anbieter gefunden worden sein, so wird das Konfigurationsmenü angezeigt. Falls kein Teletext auf dem Transponder verfügbar ist wird das Programm beendet.

### Konfigurationsmenü

• Über die Taste [D-BOX] bzw. [DREAM] gelangen Sie in das Konfigurationsmenü.

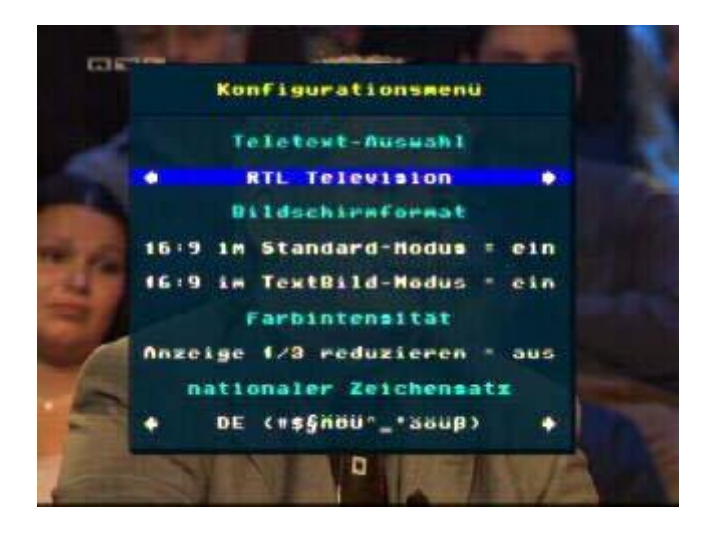

- Über die "Teletext-Auswahl" kann mit [LINKS] [RECHTS] der gewünschte Anbieter ausgewählt und mit [OK] aktiviert werden. Bitte beachten Sie, dass damit alle bisher gespeicherten Seiten wieder gelöscht werden.
- · Ob die Anzeige im 4:3 oder 16:9 Modus erfolgen soll kann über das "Bildschirmformat" für den Standard- und TextBild-Modus getrennt eingestellt werden. Selektieren Sie hierfür mit [OBEN] [UNTEN] den entsprechenden Eintrag und wechseln den Modus mit [OK]
- · Sollten die dargestellten Farben zu grell wirken können diese über die "Farbintensität" gedämpft werden. Nach Anwahl des Menüpunktes über [OBEN] [UNTEN] kann diese Option mittels [OK] ein-/ausgeschaltet werden.

Da je nach Nationalität andere Schriftzeichen verwendet werden kann über "nationaler Zeichensatz" die korrekte Anzeige der Seiten eingestellt werden.

• Die Konfiguration kann über [HOME] bzw. [LAME!] wieder verlassen werden.

**LCD** 

Für die Bedienung eigentlich nicht erforderlich dient es nur der Anzeige von Statusinformationen.

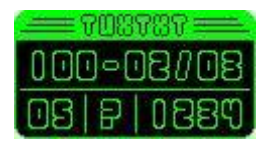

In der oberen Zeile werden Informationen zur aktuellen Seite dargestellt. Neben der Seitennummer wird auch die aktuelle Unterseite sowie deren Anzahl ausgegeben. Eine Anzeige von "00/00" bedeutet, dass diese Seite keine Unterseiten enthält. "02/03" würde also bedeuten, dass diese Seite insgesamt 3 Unterseiten hat und davon gerade Seite 2 dargestellt wird.

Der linke Wert in der unteren Zeile stellt die Anzahl der gefundenen Teletext-Anbieter dar. Diese können über das Konfigurationsmenü ausgewählt werden. Das Symbol in der Mitte zeigt den Freigabestatus an. Ein eingeblendetes "?" bedeutet, dass die Textfreigabe aktiviert ist. Rechts wird der Cache-Status ausgegeben, d.h. die Anzahl der Seiten inklusive Unterseiten welche bisher empfangen und gespeichert wurden.

Seitenwahl

## ENIGMA-Dokumentation v1.6 19052003

Teletextseiten können mittels Cursortasten gewählt, per Ziffernblock eingegeben oder komfortabel durch PageCatching aufgerufen werden. Mit den Farbtasten ist es möglich 10er und 100er Seiten aufzurufen.

#### **Cursortasten**

- Mit [HOCH][RUNTER] können Sie die nächste/vorhergehende Seite aufrufen
- und mit [LINKS][RECHTS]durch die Unterseiten schalten. Momentan nicht verfügbare Seiten/Unterseiten werden dabei automatisch übersprungen.

#### **Ziffernblock**

Für die direkte Seiteneingabe benutzen Sie [ZIFFERN]. Da es keine Seiten gibt, die mit [0] oder [9] beginnen haben diese 2 Tasten Sonderfunktionen:

- $[0]$  = Seite 100
- $\bullet$  [9] = Wechsel zwischen aktueller und zuvor angezeigter Seite

#### **PageCatching**

• Sofern die dargestellte Seite Seitennummern enthält kann mit [OK] das PageCatching aktiviert werden.

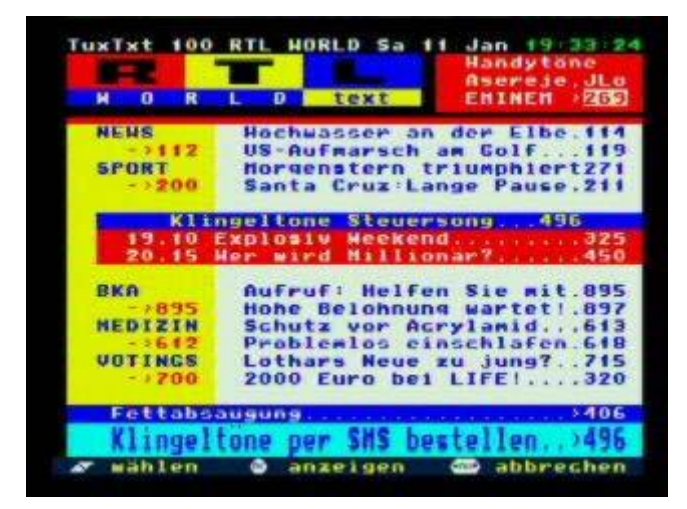

- Mit [OBEN][UNTEN] kann nun eine Seitennummer ausgewählt
- und durch erneutes [OK] angezeigt werden.
- Durch [HOME] bzw. [LAME!] wird dieser Modus abgebrochen ohne die aktuelle Seite zu wechseln.

#### **Farbtasten**

Zur Schnellnavigation können [ROT][GRÜN][GELB][BLAU] benutzt werden. Dazu wird am unteren Bildrand eine Navigationsleiste eingeblendet, welche die Seitenzuordnung zur jeweiligen Farbe anzeigt.

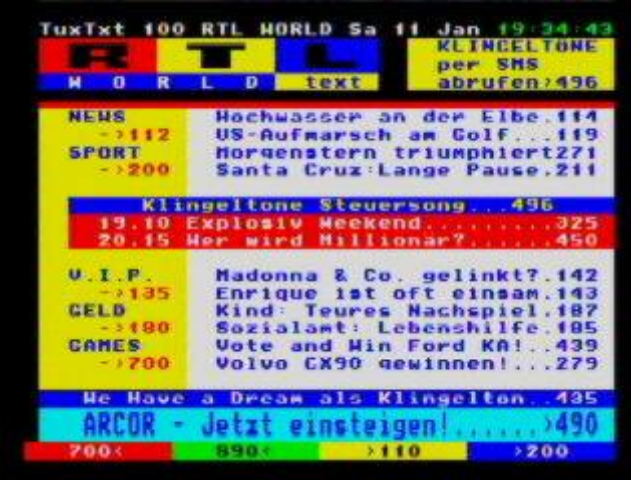

- [ROT][BLAU] springt zur jeweils vorhergehenden/nächsten verfügbaren 100er Seite
- und [GRÜN][GELB] macht dasselbe mit den 10er Seiten.

## **Anzeigemodi**

TuxTxt unterstützt die Funktionen Transparenz, Zoom sowie Text&Bild. Damit kann die TV-Ausgabe den individuellen Sehgewohnheiten angepasst werden.

### **Transparenz**

· Mittels [MUTE] ist es möglich den Teletext transparent zu machen, ganz auszublenden oder wieder zur Normalansicht zurückzukehren.

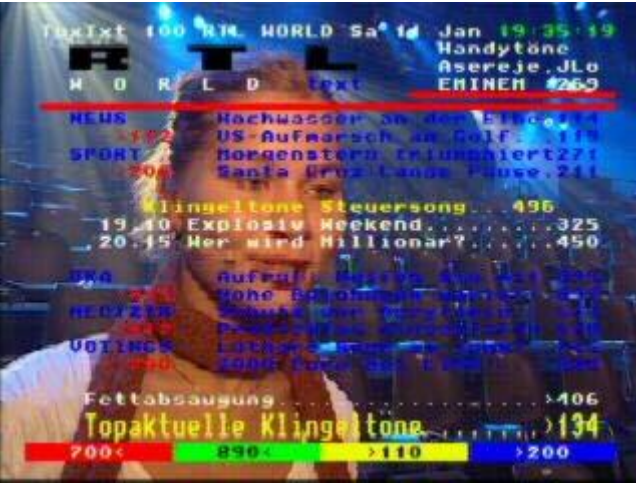

### Zoom

· Bei Bedarf kann die Anzeige über [PLUS] bzw. [VOLUME PLUS] vergrößert dargestellt werden.

Es wird zunächst die obere Hälfte und nach einem weiteren Druck die untere Hälfte der Seite in doppelter Höhe angezeigt. Ein nochmaliges Drücken kehrt zur Normalansicht zurück.

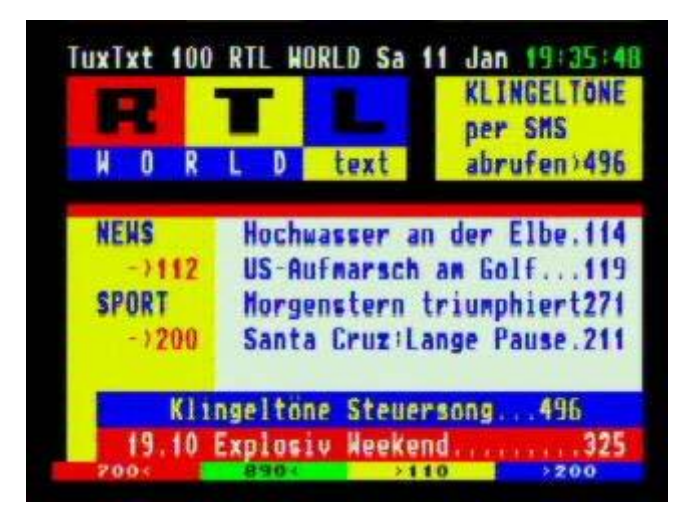

Bei einem Seitenwechsel wird automatisch wieder die obere Hälfte dargestellt.

### **TextBild-Modus**

**•** Bei einem 16:9 TV ist es sinnvoll das Bild mittels [MINUS] bzw. [VOLUME MINUS] zu teilen um die laufenden Sendung beim Lesen weiter verfolgen zu können. Ein weiterer Druck schaltet zurück zur Normalansicht.

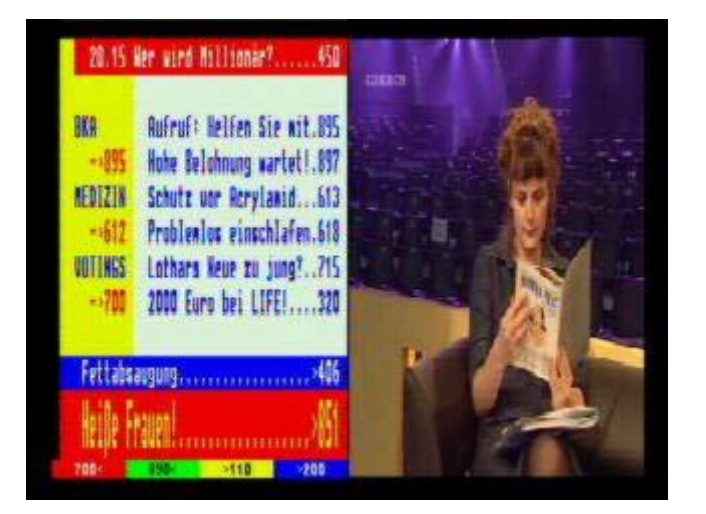

### **Textfreigabe**

Manche Seiten beinhalten versteckte Informationen wie z.B. Rätsellösungen oder VPS-Daten.

• Diese können bei Bedarf über [?] bzw. [INFO] ein-/ausgeblendet werden.

Ob dieser Modus gerade aktiviert ist lässt sich am LCD erkennen.

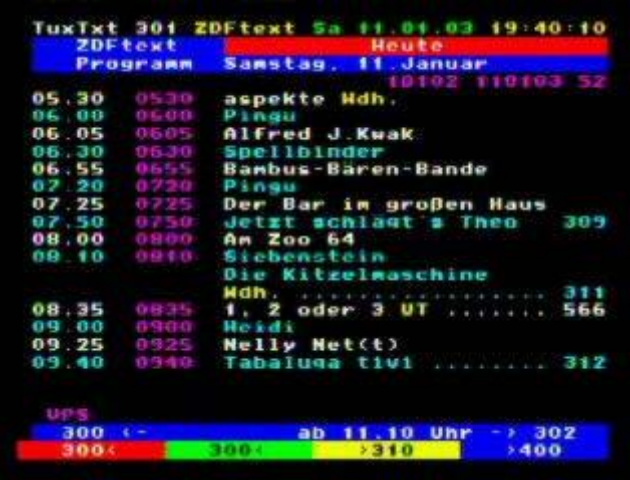

**Beenden** 

• Um den Teletext wieder zu verlassen und die Kontrolle an die jeweilige GUI zurückzugeben drücken Sie die Taste **[HOME]** bzw. **[LAME!]**.

Bitte bedenken Sie, dass damit alle gespeicherten Seiten wieder gelöscht werden. Unter Umständen ist es sinnvoller den Teletext nur auszublenden anstatt zu beenden.

©Thomas "LazyT" Loewe 2002-2003 (Stand: Januar 2003)
## E.5 weitere Plugins: LCDCirc, Outdoor, Satfind

## ->[BLAU]

Plugins sind Erweiterungen von ENIGMA (und dem Alternativ-GUI Neutrino). Bis zum Image vom 03.05.2003 befanden sich alle Plugins im Menüpunkt *//Plugins>,* jetzt sind alle Plugins, ausser den Spielen, direkt über die blaue Taste zu erreichen

Dazu muss allerdings eine Anderung der Datei **rcdboxnew.xml** vorgenommen werden

- 1. Datei rcdboxnew.xml aus /share/tuxbox/enigma/resources per FTP auf den PC kopieren
- 2. mit einem linuxfähigen Editor im Bereich *enigmaMain* nach *pluginVTXT* suchen
- 3. *pluginVTXT* durch *pluginExt* ersetzen Die Zeile dann lautet dann wie folgt:

```
<action name="pluginExt" key="blue"
flags="m" />)
```
- 4. die datei nach var/tuxbox/config/enigma/resources kopieren (evtl. den ordner vorher anlegen)
- 5. dBox neu starten, dazu länger als ca. 3 Sekunden [POWER] drücken, und *//restart* wählen

nach dem Neustart ist das Menü *//plugins* mit der blauen Taste verfügbar.

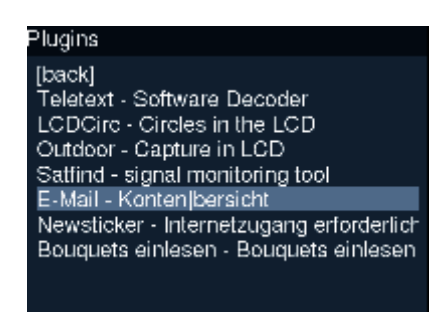

Damit Sie in das Menü für die Plugins kommen, führen Sie folgende Schritte durch:

- 1. Drücken Sie [BLAU] um ins Pluginmenü zu gelangen.
- Mit [OBEN][UNTEN] können Sie zwischen verschiedenen Pluginswählen.
- **•** Verlassen Sie das Menü mit [HOME] oder *[back]*
- Mit [OK] starten sie das entsprechende Plugin.

## **LCDCirc**

LCDCirc ist ein Bildschirmschoner für das LC-Display

Um LCDCirc zu starten, führen Sie folgende Schritte durch:

1. Wählen Sie //LCDCirc.

Um LCDCirc zu beenden, führen Sie folgende Schritte durch:

1. **[HOME]** beendet LCDCirc

## **Outdoor**

Das Outdoor-Plugin zeigt das TV-Bild auf dem LC-Display, für alle die ansonsten nur einen WatchMan oder ein Armband-TV besitzen ist das, abgesehen von der Qualität, natürlich eine Verbesserung, denkbar ist zumindest, das künftig ein anderes Programm des gleichen Transponders auf dem LCD läuft.

• Mit //Outdoor rufen Sie das Outdoor-Plugin auf.

Satfind...

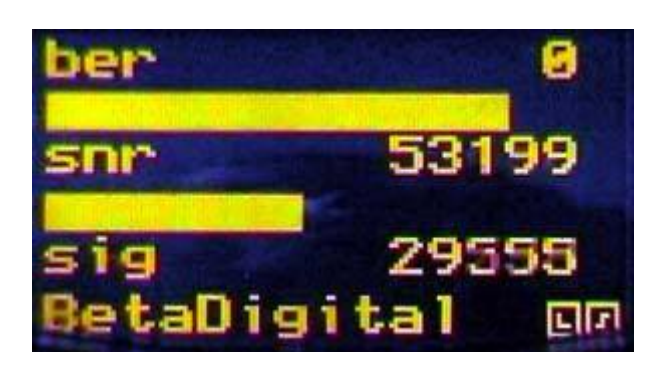

• Mit //Satfind rufen Sie Satelliten-Monitor auf.

Die Ergebnisse werden auf dem LC-Display dargestellt. Sie sehen Werte, die die Qualität des Empfangssignals des aktuellen Senders beschreiben, die Symbole rechts unten stehen für "lock" und "synch"

- SNR Signal Noise Ratio: das ist die Signalqualität, sie sollte hoch sein
- AGC gibt die Signalstärke an
- BER Bit Error Ratio: die Fehlerrate, sie sollte gering, am besten 0 sein